# **USING SPATIAL INFORMATION TO SUPPORT DECISIONS ON SAFEGUARDS AND MULTIPLE BENEFITS FOR REDD+**

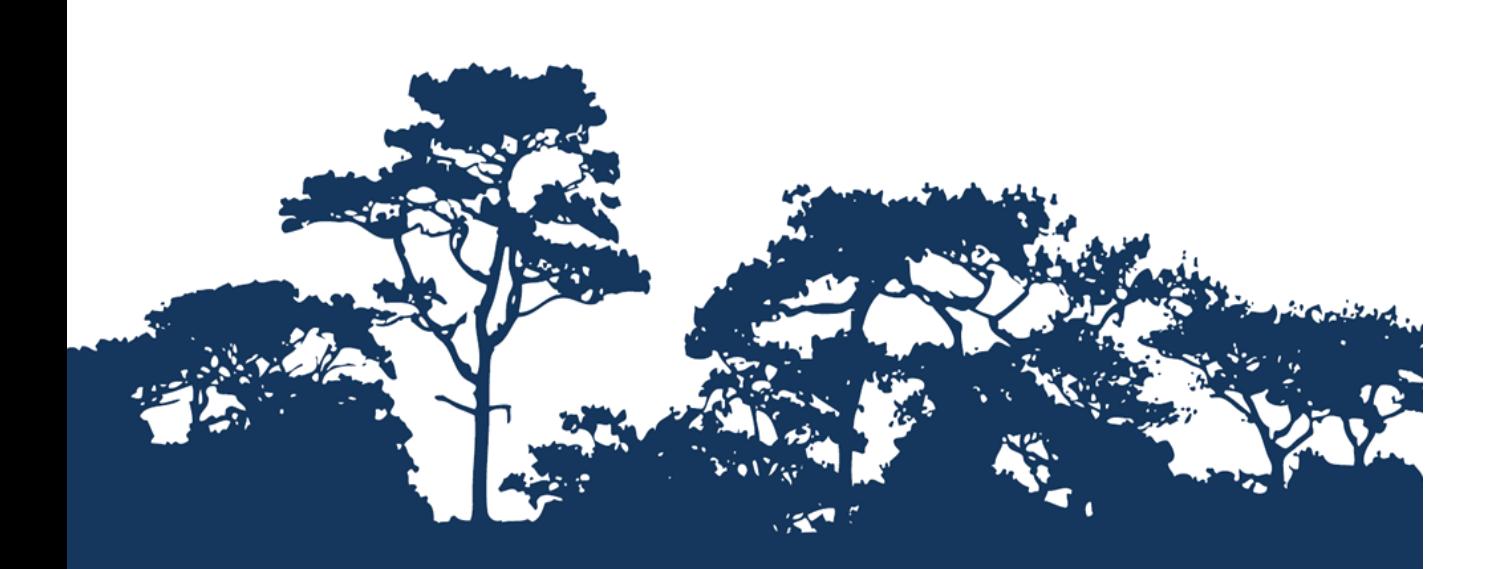

**This tutorial is an annex to the manual « Tanzania Methodological Brief: guidance for the production of multiple benefits maps to inform REDD+ planning and safeguards policies using IN QGIS 2.4STEP-BY-STEP TUTORIAL: EXTRACTING AND PROCESSING IUCN RED LIST SPECIES DATA USING A RASTER METHOD** 

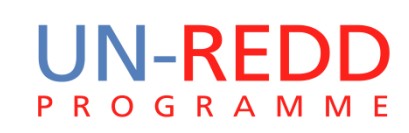

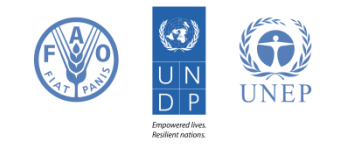

The UN-REDD Programme is the United Nations Collaborative initiative on Reducing Emissions from Deforestation and forest Degradation (REDD) in developing countries. The Programme was launched in September 2008 to assist developing countries prepare and implement national REDD+ strategies, and builds on the convening power and expertise of the Food and Agriculture Organization of the United Nations (FAO), the United Nations Development Programme (UNDP) and the United Nations Environment Programme (UNEP).

The United Nations Environment Programme World Conservation Monitoring Centre (UNEP-WCMC) is the specialist biodiversity assessment centre of the United Nations Environment Programme (UNEP), the world's foremost intergovernmental environmental organisation. The Centre has been in operation for over 30 years, combining scientific research with practical policy advice.

### **Prepared by Corinna Ravilious**

#### **Copyright:** UNEP

**Copyright release:** This publication may be reproduced for educational or non-profit purposes without special permission, provided acknowledgement to the source is made. Re-use of any figures is subject to permission from the original rights holders. No use of this publication may be made for resale or any other commercial purpose without permission in writing from UNEP. Applications for permission, with a statement of purpose and extent of reproduction, should be sent to the Director, UNEP-WCMC, 219 Huntingdon Road, Cambridge, CB3 0DL, UK.

**Disclaimer:** The contents of this report do not necessarily reflect the views or policies of UNEP, contributory organisations or editors. The designations employed and the presentations of material in this report do not imply the expression of any opinion whatsoever on the part of UNEP or contributory organisations, editors or publishers concerning the legal status of any country, territory, city area or its authorities, or concerning the delimitation of its frontiers or boundaries or the designation of its name, frontiers or boundaries. The mention of a commercial entity or product in this publication does not imply endorsement by UNEP.

We welcome comments on any errors or issues. Should readers wish to comment on this document, they are encouraged to get in touch via: [ccb@unep-wcmc.org.](mailto:ccb@unep-wcmc.org)

**Citation:** Ravilious, C. (2015) Using spatial information to support decisions on safeguards and multiple benefits for REDD+. Step-by-step tutorial: Extracting and processing IUCN Red List species data using a raster method in QGIS 2.4. Prepared on behalf of the UN-REDD Programme. UNEP World Conservation Monitoring Centre, Cambridge, UK.

**Acknowledgements:** With thanks to support provided by IUCN.

These training materials have been produced from materials generated for working sessions held in various countries to aid the production of multiple benefits maps to inform REDD+ planning and safeguards policies using open source GIS software.

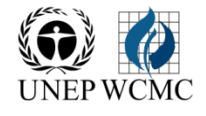

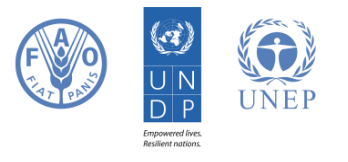

# **Contents**

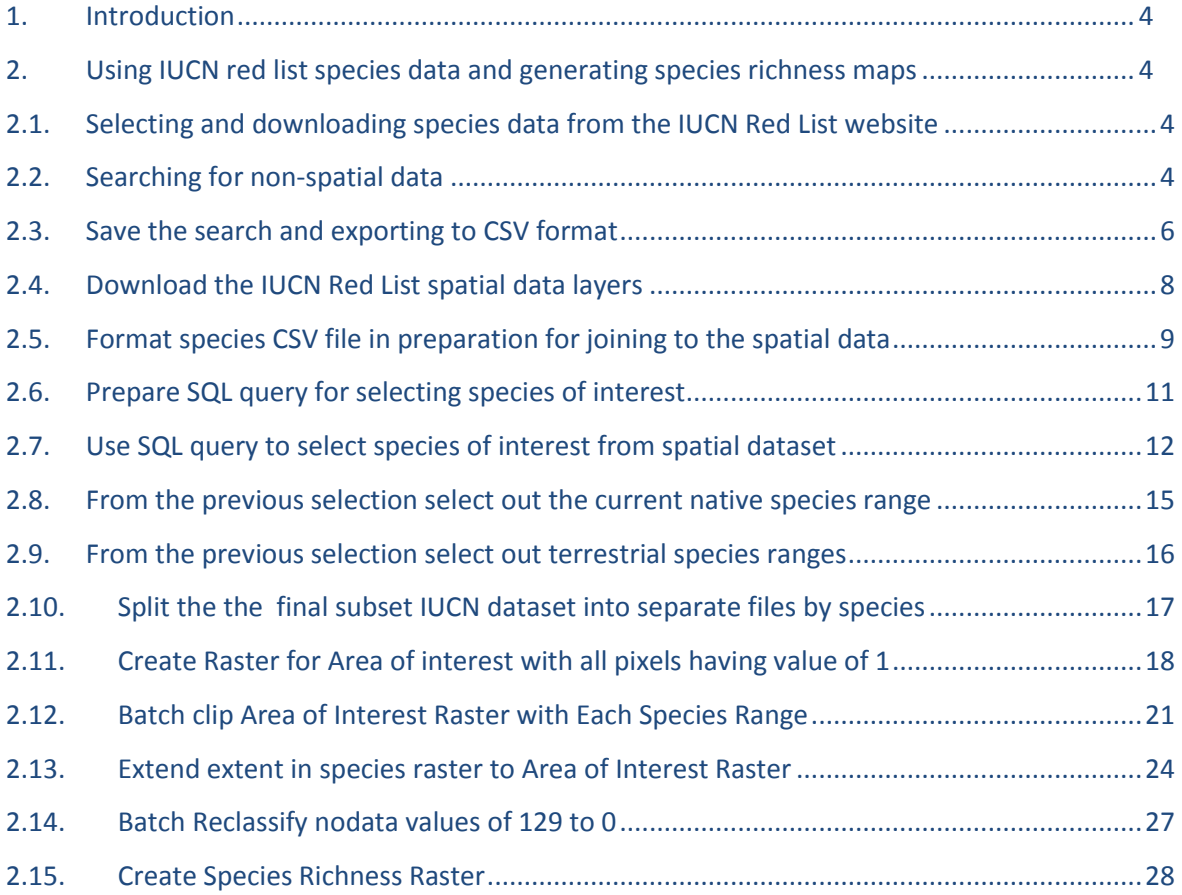

# **1. Introduction**

REDD+ has the potential to deliver multiple benefits beyond carbon. For example, it can promote biodiversity conservation and secure ecosystem services from forests such as water regulation, erosion control and non-timber forest products. Some of the potential benefits from REDD+, such as biodiversity conservation, can be enhanced through identifying areas where REDD+ actions might have the greatest impact using spatial analysis.

Open Source GIS software can be used to undertake spatial analysis of datasets of relevance to multiple benefits and environmental safeguards for REDD+. Open-source software is released under a license that allow software to be freely used, modified, and shared [\(http://opensource.org/licenses\)](http://opensource.org/licenses). Open Source GIS software can be used to undertake spatial analysis of datasets of relevance to multiple benefits and environmental safeguards for REDD+. Open-source software is released under a license that allow software to be freely used, modified, and shared (http://opensource.org/licenses). Therefore, using open source software has great potential in building sustainable capacity and critical mass of experts with limited financial resources.

The following materials have been produced using a Live Linux USB key; a consistent, portable and efficient computing environment. The Live Linux distribution used here is the Open Foris Xubuntu Live (www.openforis.org/wiki), which is a customized version of the lightweight Xubuntu Linux distribution (www.xubuntu.org) with pre-installed GIS, image processing and other open source software. Using this kind of lightweight, pre-configured and standardized computing environment can be particularly useful during training sessions with various hardware. Instructions remain the same for the windows environment although the screen illustrations may have minor differences in their appearance.

This tutorial demonstrates how a species richness grid could be created using species range data from the IUCN Red List (IUCN, 2013). It provides full instructions of how to select and analyze and export information from the non-spatial species data on the IUCN Red List website and how to further analyze the information along- side the IUCN spatial data using QGIS, an open-source desktop GIS software.

# **2. Using IUCN Red List species data and generating species richness maps**

### **2.1. Selecting and downloading species data from the IUCN Red List website**

The IUCN Red List of Threatened Species website allows users to search for and extract tabular information (in comma separated values (CSV) file format) on the status of threatened species. The website provides a user friendly interface and gives the user flexibility to customize searches based on a range of criteria. Users must register with the website to save and export customized searches.

### **2.2. Searching for non-spatial data**

Open a web browser and go to the IUCN Red List website at [http://www.iucnredlist.org/.](http://www.iucnredlist.org/)

This search below is an EXAMPLE search for Mammals with threat status of Critically Endangered (CR) and Endangered (EN).

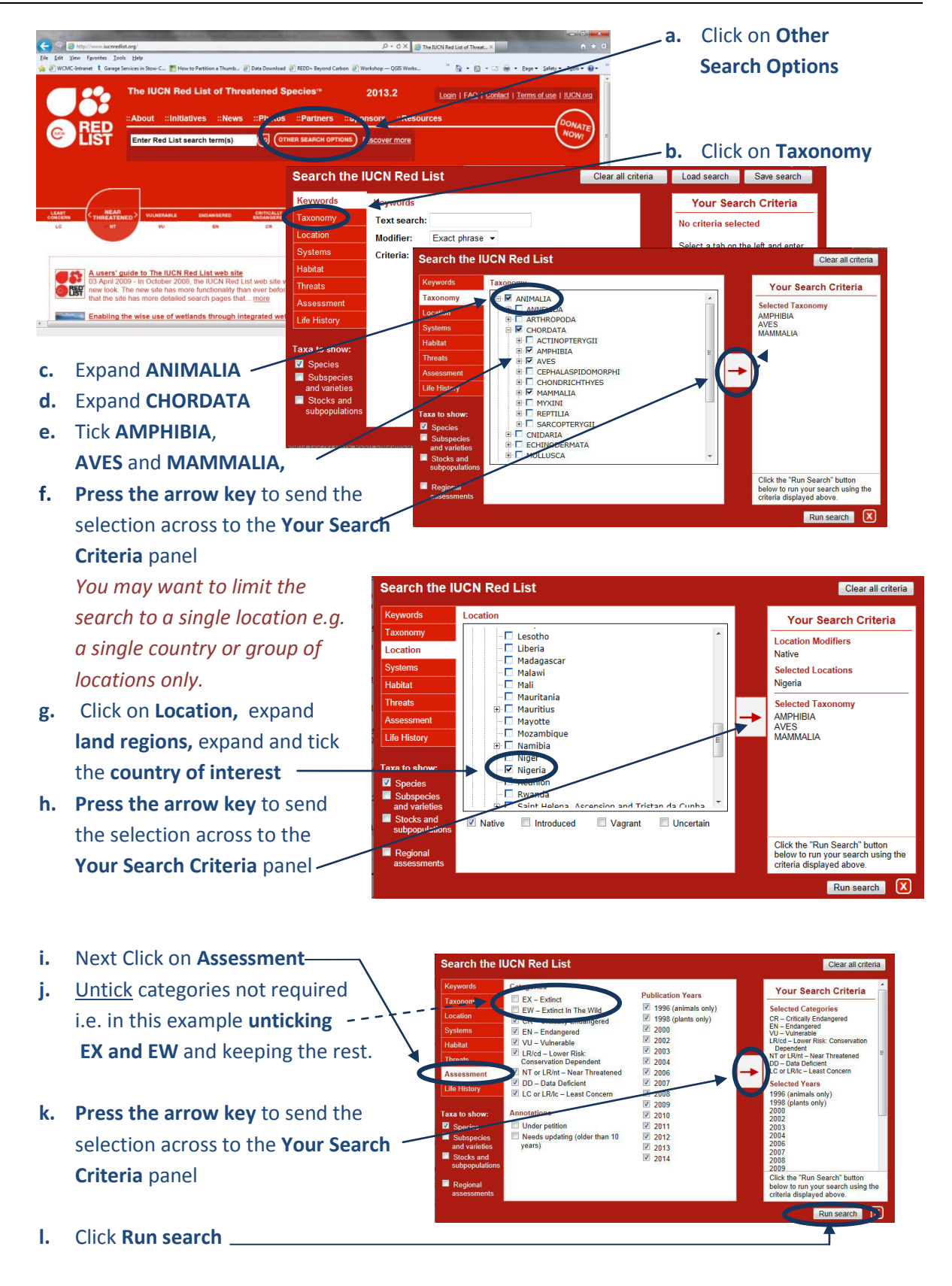

*This search will result in a list of species within the AMPHIBIA, AVES and MAMMALIA taxonomic groups that have critically endangered, Endangered, Vulnerable, Lower Risk: Conservation Dependent, Near Threatened, Data Deficient or Least Concern Red List status. The search will produce in a list of species containing and additional attribute data, including the threat status of each of the species.*

*There are other criteria that you may want to include. For example, to limit the search to species dependent upon a particular habitat type you would click on Habitat, the expand and tick the relevant habitat type and send that across to the search criteria panel.*

# **2.3. Save the search and exporting to CSV format**

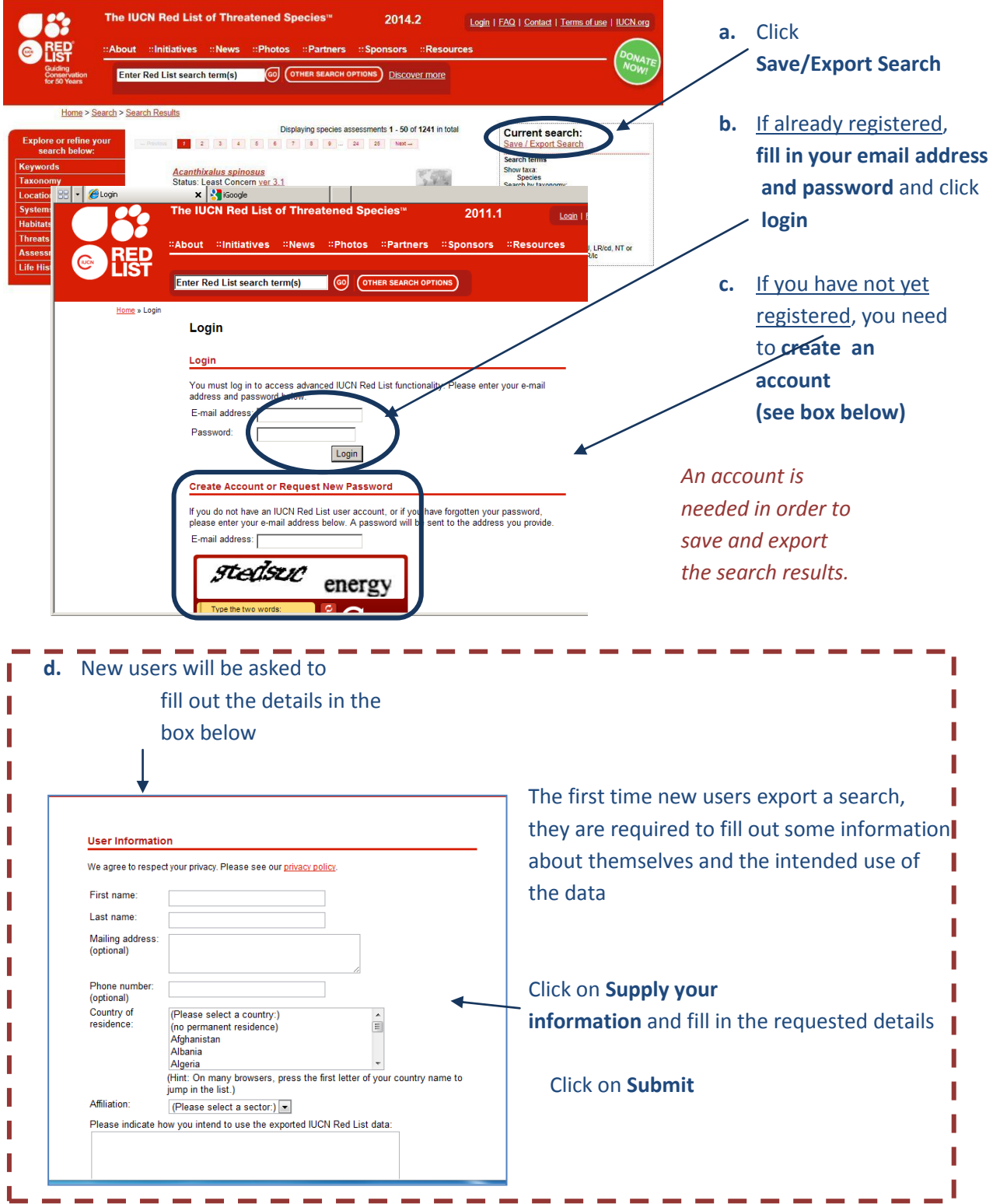

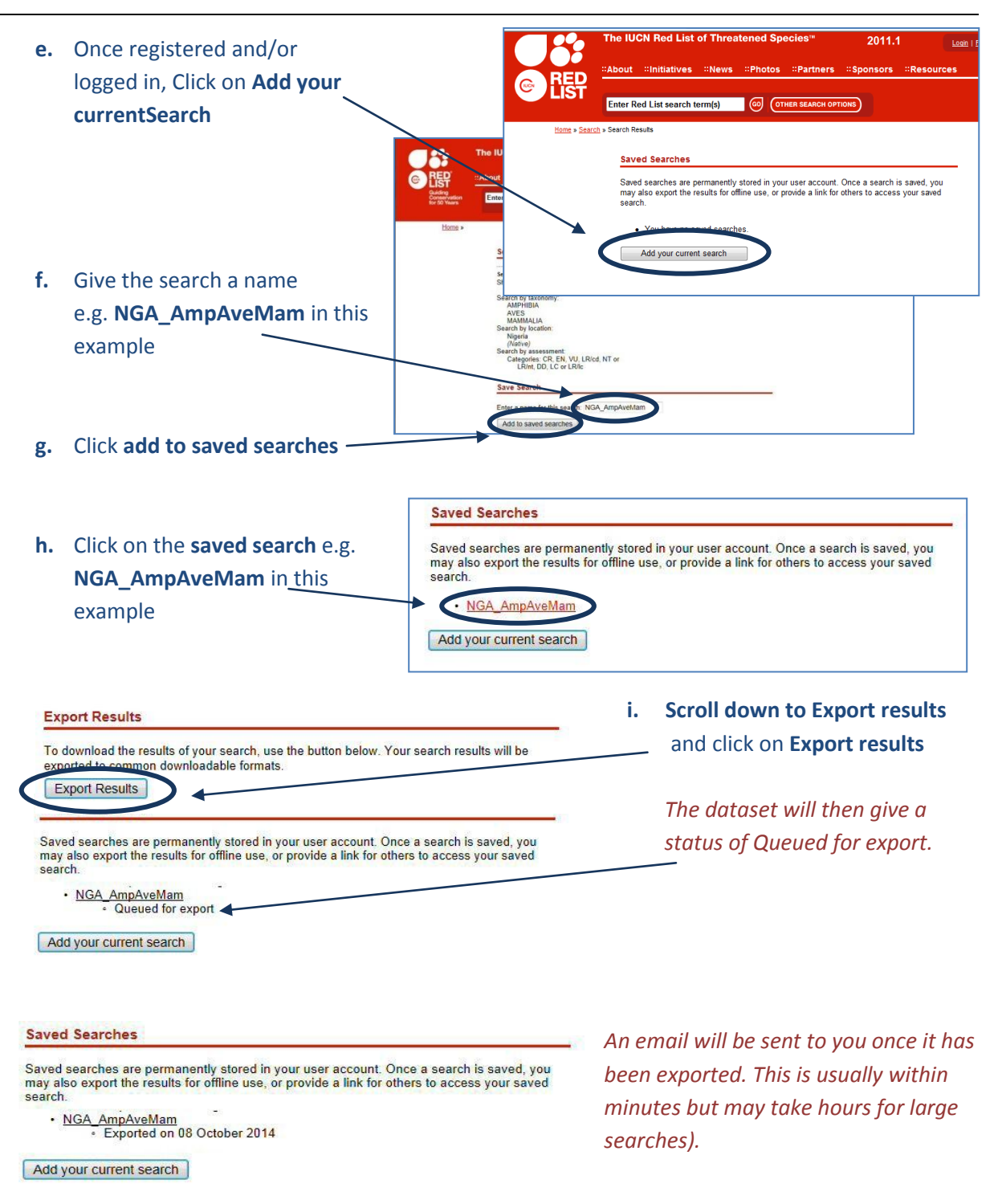

**j.** Refresh the browser to see the status change to show the export is complete or if it is taking a long time log out and once the **email has been received**, log back in to the Red List website and click on the **My Downloads** Tab to get back to your saved searches.

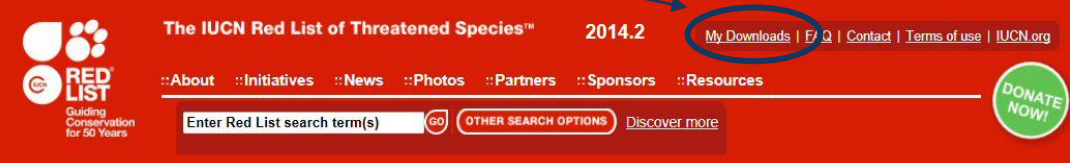

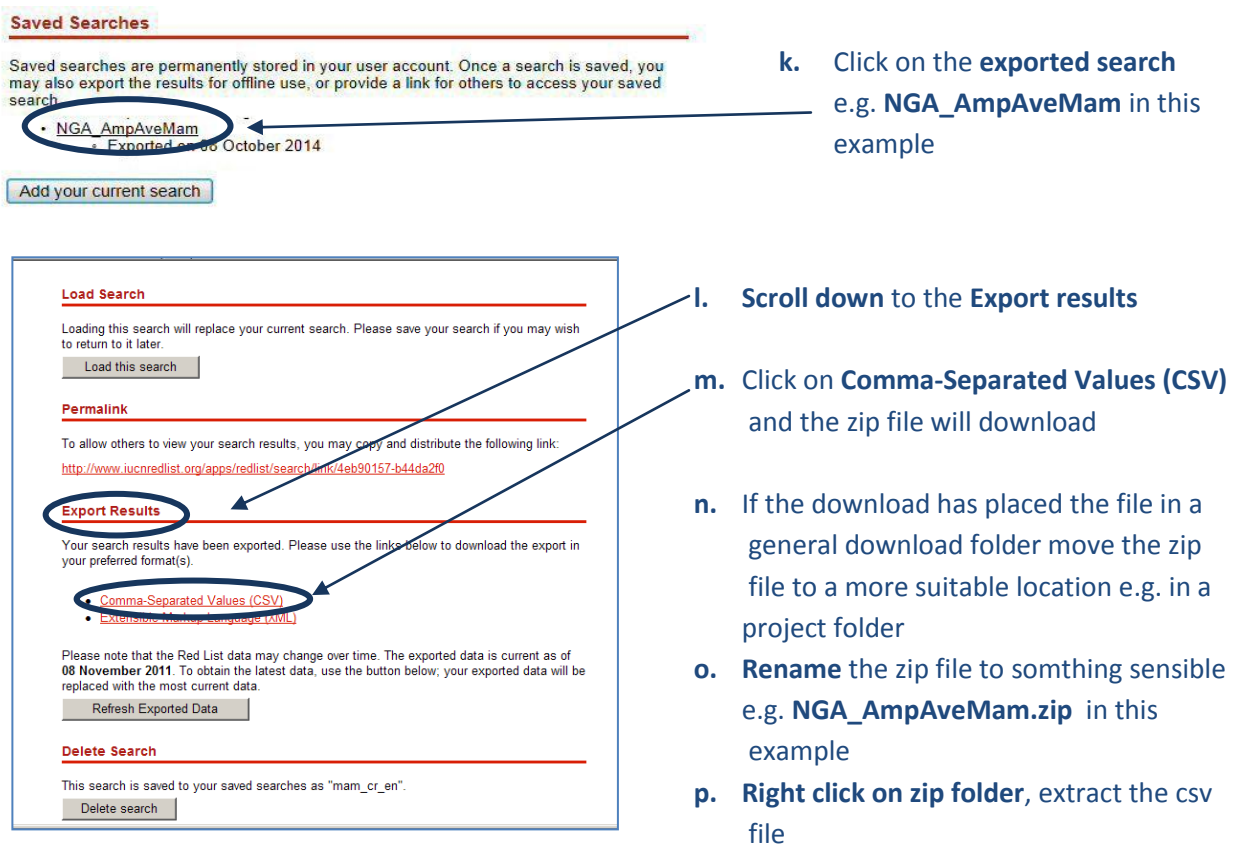

#### **q. Rename** the csv file e.g. **NGA\_AmpAveMam.csv** in this example

# **2.4. Download the IUCN Red List spatial data layers**

*The next steps are for downloading spatial data. It is only possible to download the whole global dataset. It is not possible to filter by county prior to download. It is important to note that some of the spatial datasets are very large. If you have received the spatial data directly from IUCN you can skip this section.*

- **a.** Open a web browser and go to the IUCN Red List website at <http://www.iucnredlist.org/>
- **b.** From the **Resources tab,** click on **Spatial Data Download**

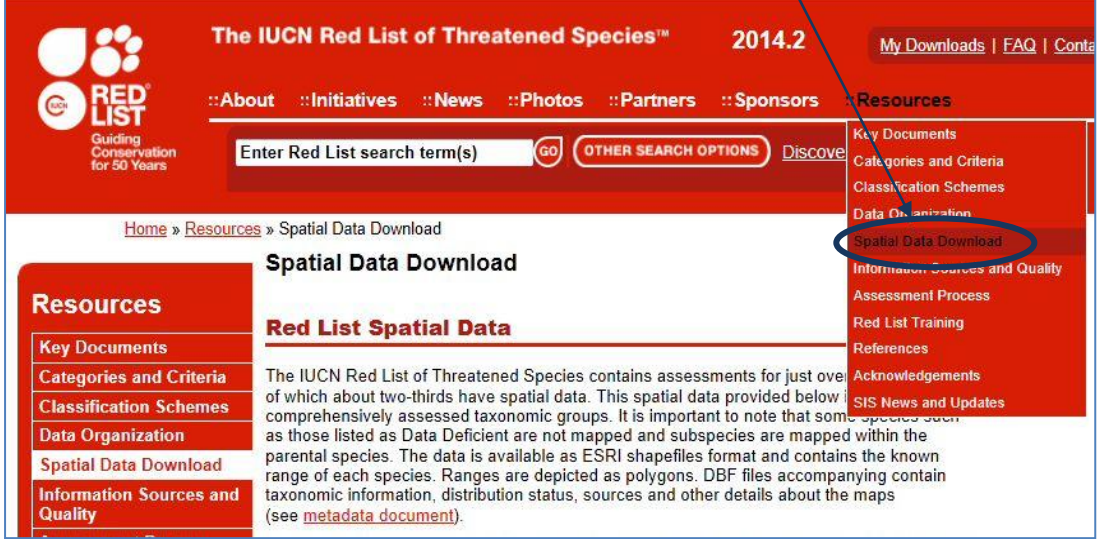

**c. Scroll down** on the Spatial Data page to the **Datasets table** 

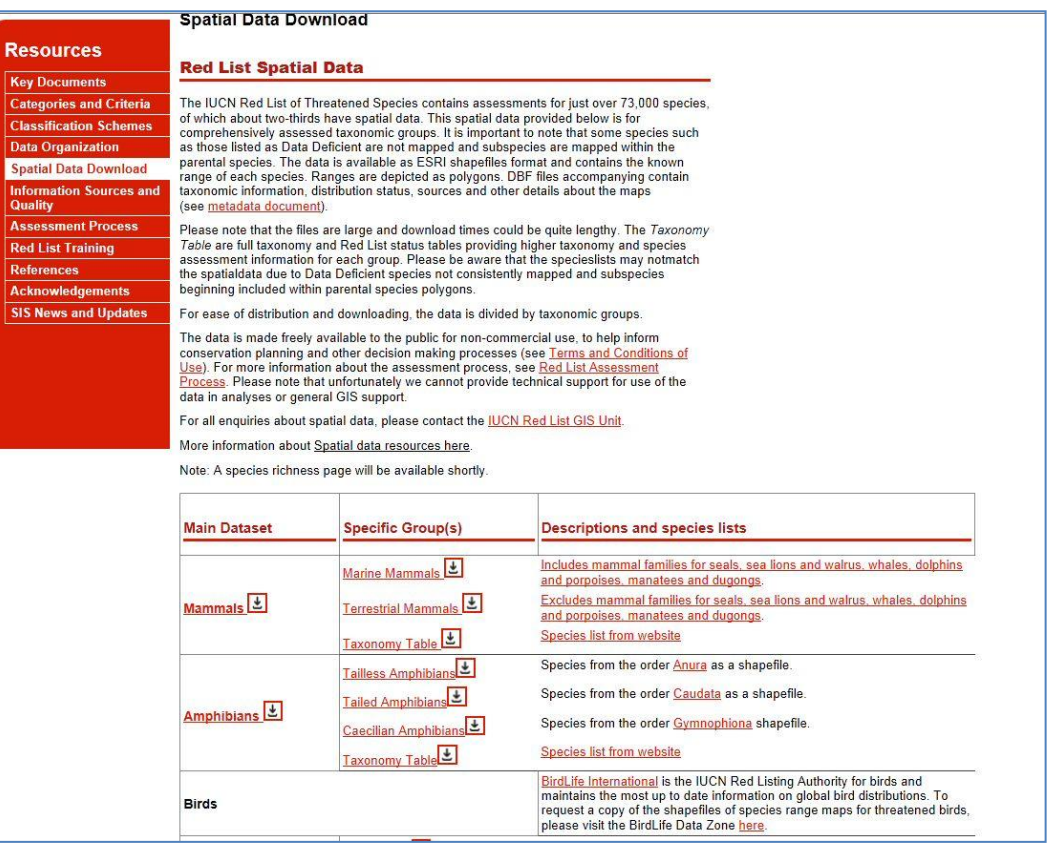

- **d. Click the links** to navigate to each dataset and download the following global datasets:
	- $\triangleright$  Mammals
	- $\triangleright$  Amphibians
	- $\triangleright$  Birds (via the link to the BirdLife Data Zone)

(Leave Reptiles for now as assessment is not yet complete for all species)

*These files are all stored in geographic coordinate system (EPSG: 4326). Be aware the files are very large and will take some time to download.* 

*Note: If you have received the spatial data directly from IUCN they may have delivered as a single geodatabase containing all taxa in a single feature class rather than as separate files.*

#### **2.5. Format species CSV file in preparation for joining to the spatial data**

**a.** Open the 'exported search' results csv file (that was downloaded in section 2.3 step m) e.g. **NGA\_AmpAveMam.CSV in this example. Open the file Excel** (or if using completely open source software in **Gnumeric or Libre Office Calc)** (The Screengrab examples below use Excel.

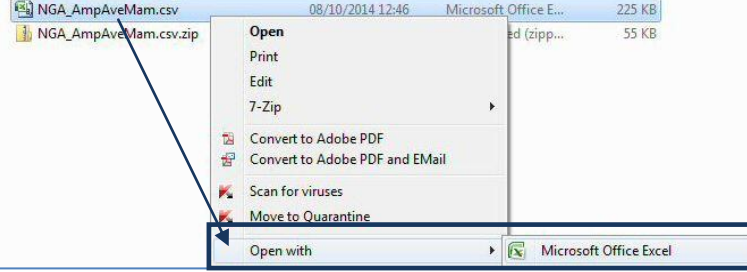

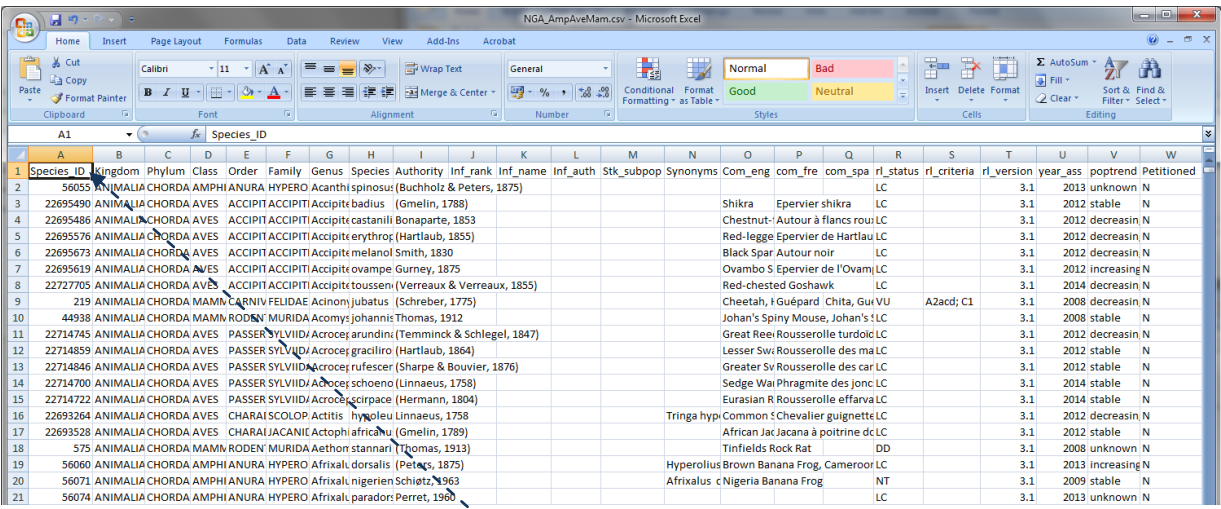

# **b.** Scroll along the **column headings** of the table. Some will need to be changed as GIS software such as QGIS will not accept them. **Change the ones listed below in red**

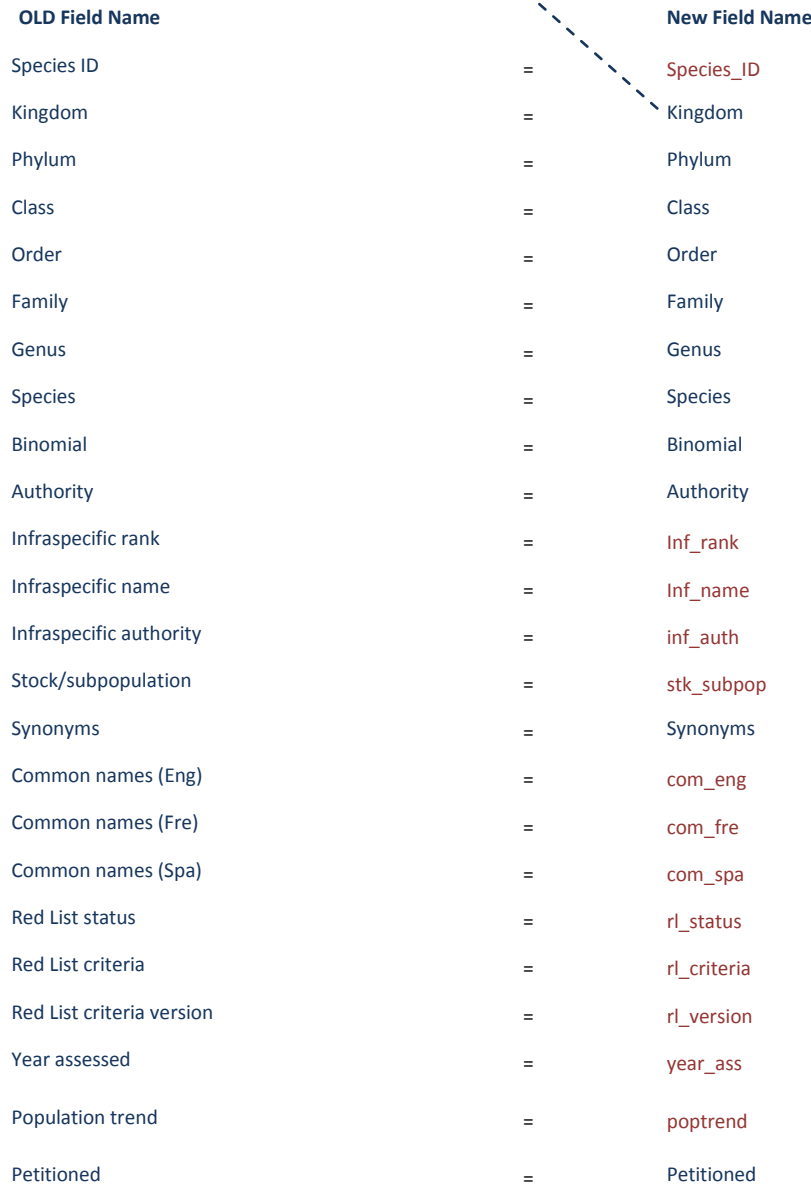

**c.** Click **File>>Save** to save the file (keeping the file format as csv). If it asks if you want to keep the file in this format **click yes**

*Keep the CSV file open as it will be used in section 2.6 where we will use the 'species\_id' column to prepare an SQL query to be used in QGIS.*

**d.** Open a **text editor** and **create a new file empty csv file** and **add** the following text to correspond to the data types of each of the columns in the .csv file**. e.g. the Species\_ID column should contain integer values**

"integer","string","string","string","string","string","string","string","string","integer","string", "string","string","string","string","string","string","string","string","string","string","string","st ring"

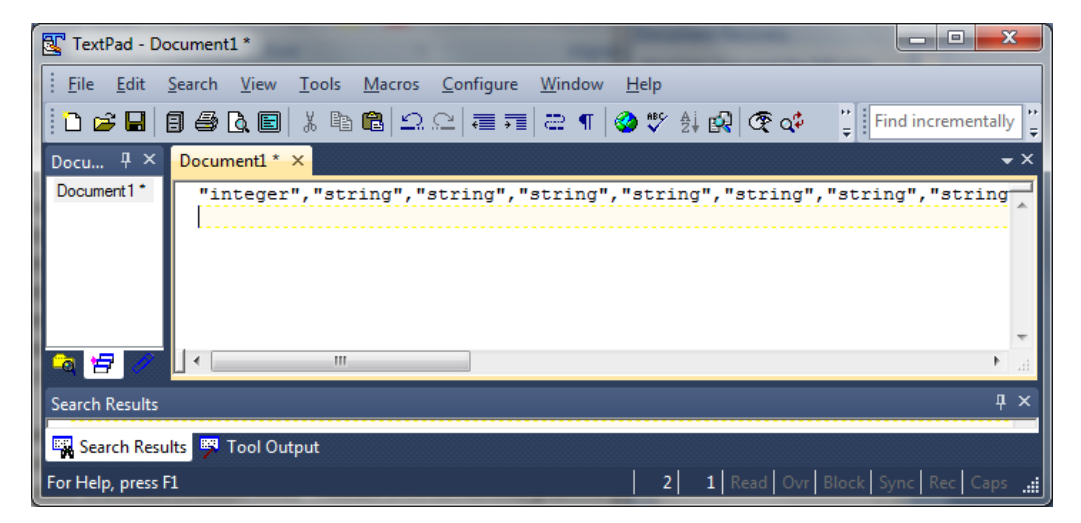

These are the data types for each of the fields in the species csv file.

**e. Save the file** with **the same name and in the same folder** as the species csv file but with the a **.csvt** ending **e.g. NGA\_AmpAveMam.csvt** in this example

*This will ensure that when the file is opened later in QGIS that the numeric (Integer) fields are read with the correct data type, otherwise QGIS will default to making all the fields text (string).*

# **2.6. Prepare SQL query for selecting species of interest**

The next steps will prepare an SQL query which will be used QGIS to select out the polygons from the large spatial dataset which are in the species list. This method is being used rather than using a 'join' to join the species list to the spatial data because the join function often fails or causes errors on this very large spatial dataset.

**a.** Go back to the 'species list csv file. e.g. **NGA\_AmpAveMam.CSV**  Then **copy and paste** the Species\_ID column into **column B** a **new** excel worksheet

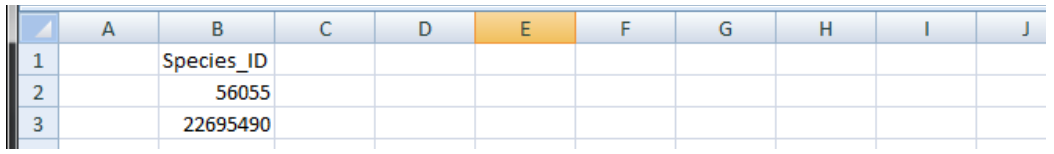

- **b.** In **row 2** of **column A** type "id **no**" =a (make sure you put a space after the equals sign as this is important for the SQL syntax we are creating
- **c. In row2** of **column C** type a **OR** (this time make sure you put a space **before** the OR as this is important for the SQL syntax we are creating)
- **d. In row 2** of **column D** type **=A2&B2&C2**
- **e.** Next **fill Columns A, B, C and D** by double clicking on the bottom right hand corner of **each cell in row 2**
- **f.** Delete the entire first row so that the file now looks similar to the illustration below

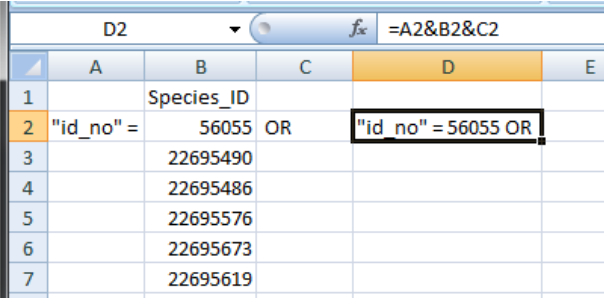

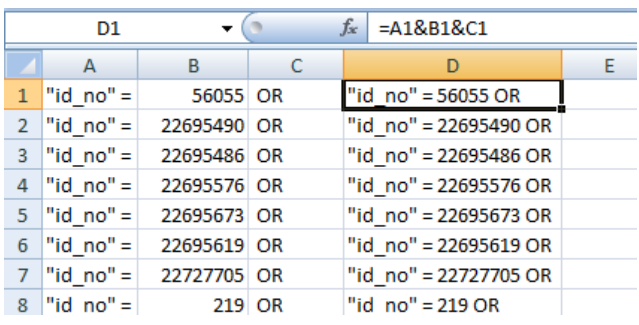

**g. Save** the worksheet for later to a **new file** e.g. in this example called **formatted\_for\_SQL\_query.xlsx** and **close**

# **2.7. Use SQL query to select species of interest from spatial dataset**

The next section prepares the spatial data ready for analysis. The IUCN spatial dataset is a complex dataset as it contains many overlapping polygons for each species for the entire world. Even subsetting the dataset for your area of interest can be problematic so these set of instructions are important steps to make sure the analysis runs as smoothly as possible and to reduce the risk of errors in processing.

- **a.** Open **QGIS**
- **b.** Add in the **IUCN Species spatial dataset(s)** (the data are in geographic coordinate system (i.e. EPSG:4326)
- **c. Untick** the dataset in the table of contents to stop it drawing

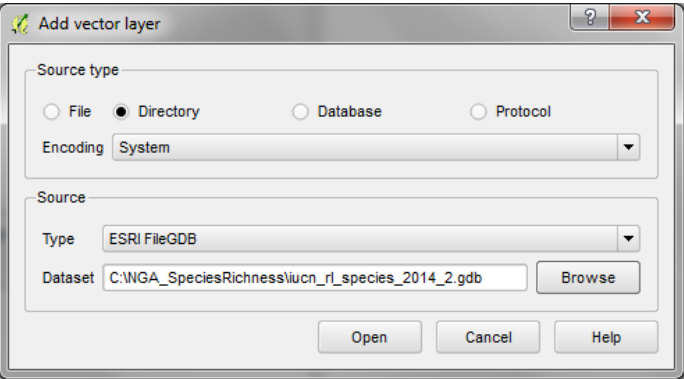

- **d. Add** in a polygon dataset of the area of interest (e.g. country boundary). e.g. in this example **nga\_border\_dd.shp.** Make sure the dataset is in geographic coordinate system (i.e. EPSG:4326) to match the coordinate system of the IUCN spatial data
- **e. Click** on the IUCN spatial dataset in the table of contents to make it the active layer e.g. in this example **iucn\_rl\_species\_2014\_2\_no\_sens**

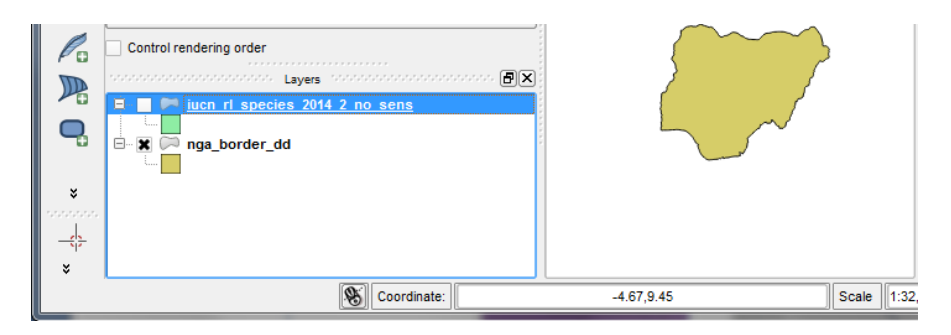

## **f.** Right click on the IUCN spatial dataset and Click **Filter**

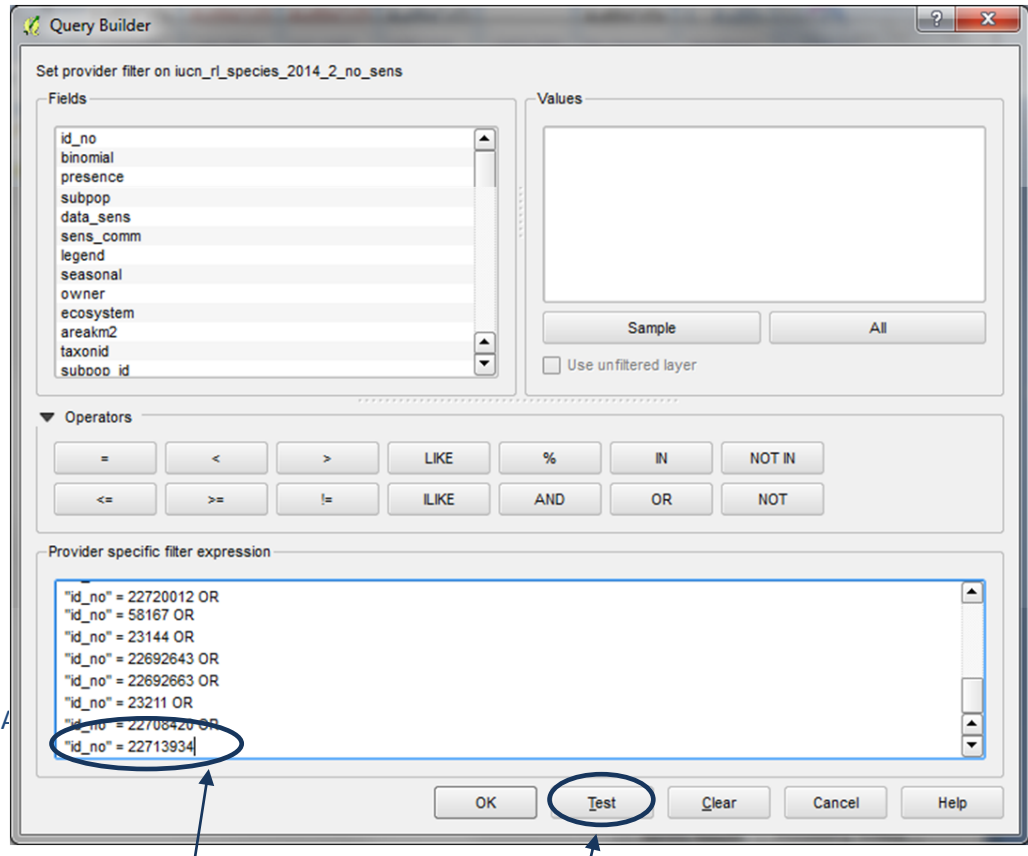

- **g.** A Query window appears**. Copy and paste** into the Query window **the SQL query** that you created earlier. This will select out only those species present in the exported species list
- **h. Remove** the **OR** from the last row and click **Test** to check you got the syntax correct. This may take 5 - 10 minutes or longer depending on how many records are being selected. If correct it should return the number of rows selected

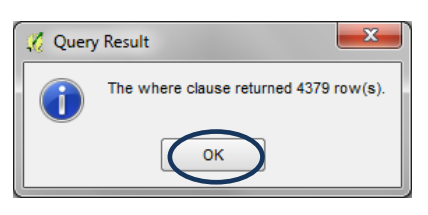

*Note: This number does not equate to the number of species but to the number of polygons so you cannot use this to check that the number of species it has selected is correct.*

- **i. Click OK** to close the Query Result window
- **j. Click OK** to apply the filter to the IUCN spatial dataset and close the Query Builder window.
- **k.** To see that the dataset now only shows the filtered records **right click** on the IUCN spatial dataset and click on **Open Attribute table**

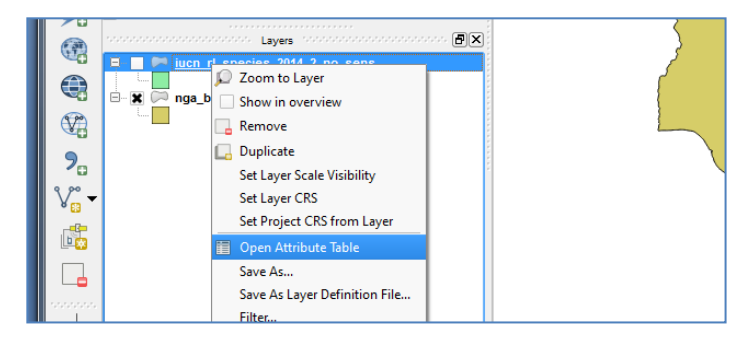

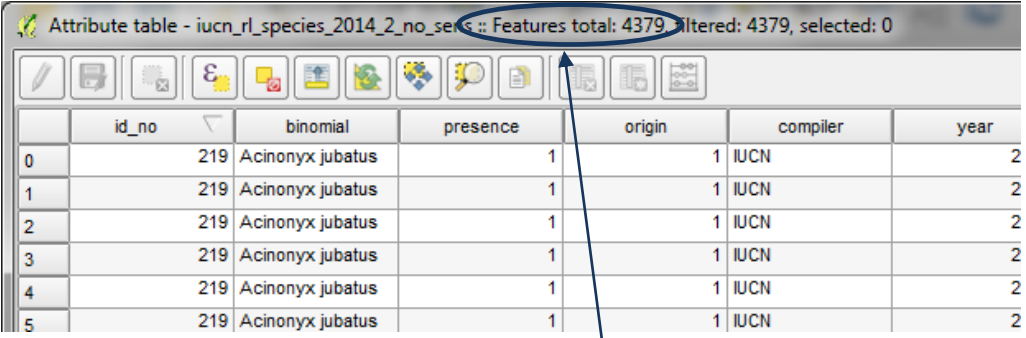

*Note the attribute table shows only the records filtered by the SQL query.*

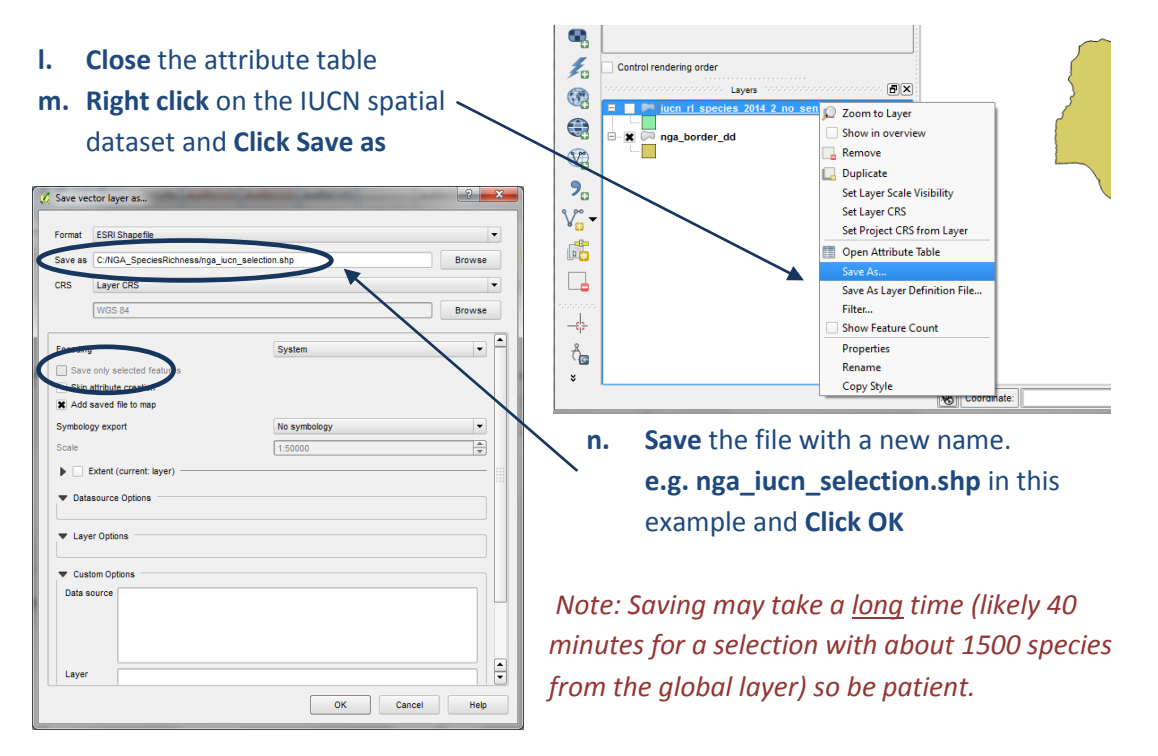

**o. Right click and Remove** the IUCN spatial dataset in the table of contents e.g. in this example remove **iucn\_rl\_species\_2014\_2\_no\_sens**

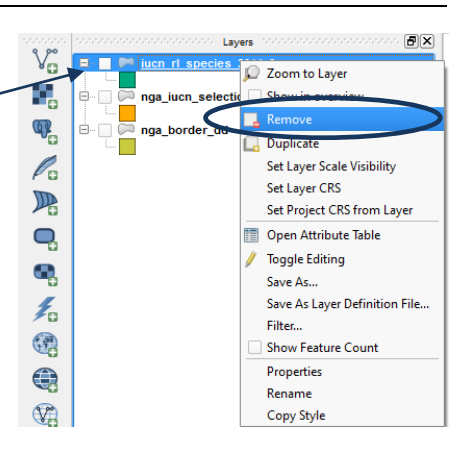

# **2.8. From the previous selection select out the current native species range**

**a.** Right click on the newly added subset species layer **e.g. nga iucn** selection.shp in this example and and **Click Filter**

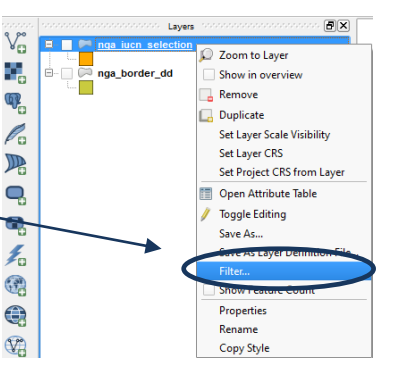

Open Attribute Table **Toggle Editing** 

Save As Layer Definition File..

**b.** To only include categories as advised by IUCN Presence - 1 (extant); 2 (probably extant); 6 (presence uncertain) Origin - 1 (native); 2 (reintroduced); 5

**f.**

**nga\_iucn\_selection\_PO.shp** 

in this example

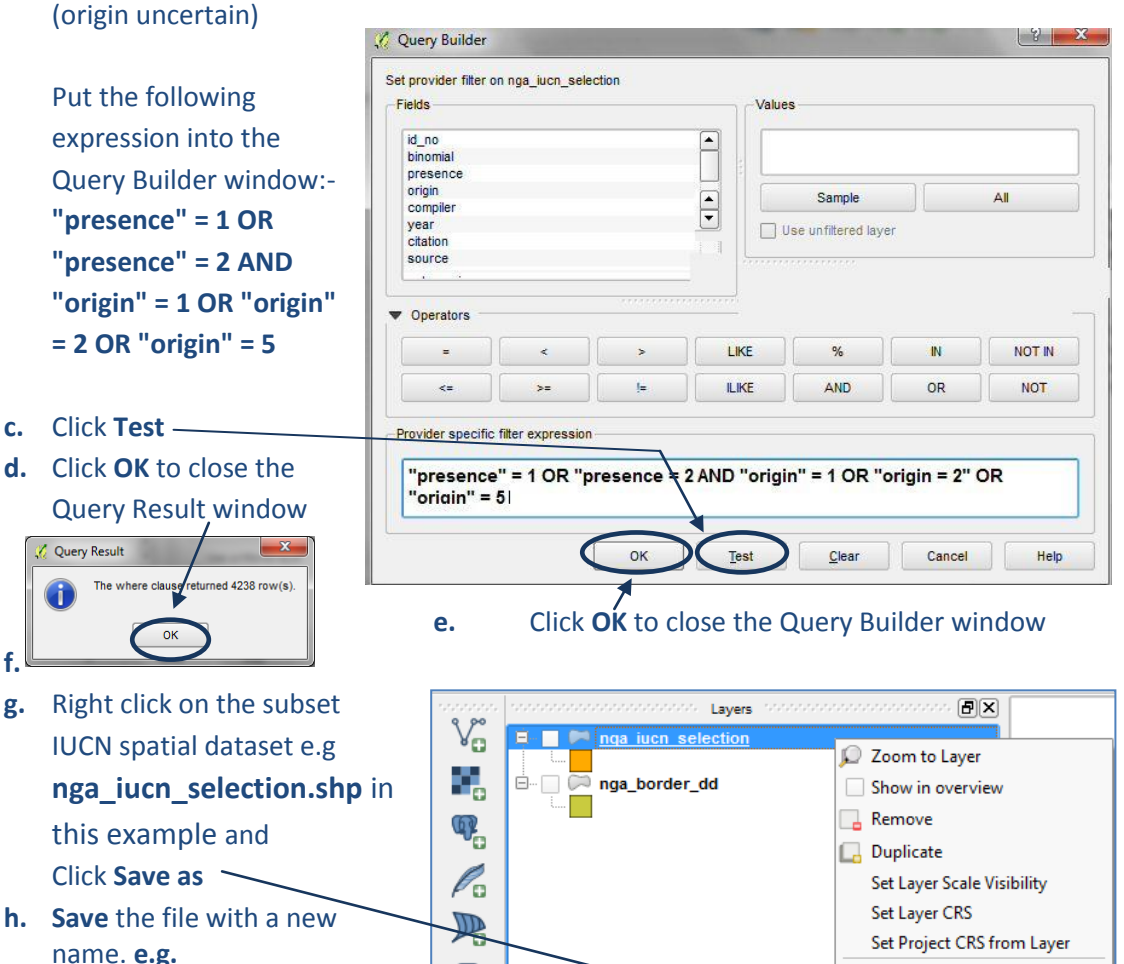

Q

ą

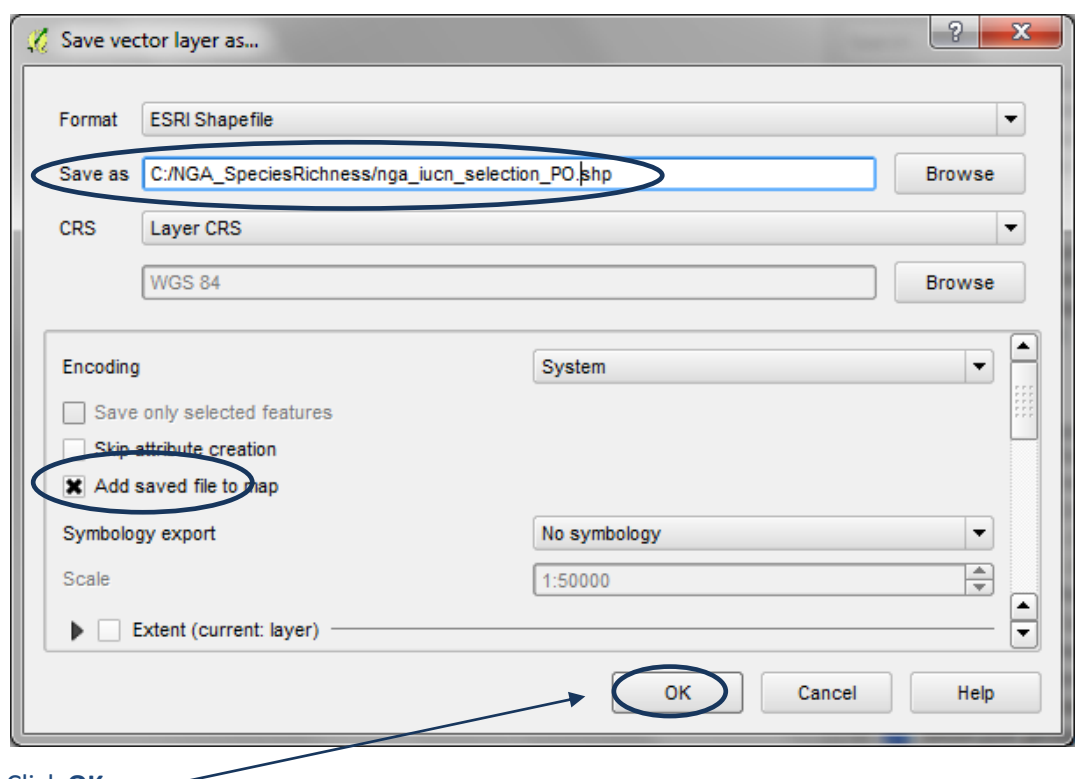

**i.** Click **OK**

# **2.9. From the previous selection select out terrestrial species ranges**

- **a.** Right click on the **newly added subset species layer e.g. nga\_iucn\_selection\_PO.shp** in this example and and **Click Filter**
- **b.** To only include species which are terrestrial put the following expression into the Query Builder window: **"biome\_terr" = 't'**
- $\overline{[B]}[X]$ Layers  $V_{\mathbf{m}}^{\circ}$ 20 Zoom to Layer Ŷ. Show in overview l du c on ealection  $\overline{\phantom{a}}$  Remove  $\mathbb{Q}_{\mathbf{p}}$ |á-c nga border dd  $\overline{\mathbb{R}}$ **Duplicate** Set Layer Scale Visibility  $\mathscr{O}_n$ Set Layer CRS  $\mathbb{R}$ Set Project CRS from Layer Open Attribute Table  $\mathbf{Q}$ —<br><mark>∥</mark> Toggle Editing  $\mathbf{G}_p$ Save As... Save As Layer Definition File...  $\mathcal{I}_0$  $|?|x$

 $AI$ 

 $N$ 

OR

 $Clear$   $Cancel$   $Help$ 

 $Test$ </u>

NOT IN

**NOT** 

**c.** Click **Test** Set provider filter on nga\_iucn\_selection\_PO **d.** Click **OK** to close the Query -<br>Fields **Values** id\_no<br>binomial  $\Box$ Result window presence<br>origin  $\mathbf{x}_{\text{c}}$ Query Result **Sample**  $\frac{1}{\sqrt{2}}$ The where clause returned 4161 row(s). Use unfiltered layer  $\lambda$ LIKE  $\%$ k  $OK$ **ILIKE AND** er specific filte **e.** Click **OK** to close the Query "biome terr" =  $\frac{1}{1}$ Builder window

Query Builder

**f.** Right click on the subset IUCN spatial dataset e.g **nga\_iucn\_selection\_PO.shp** in this example and Click **Save as**

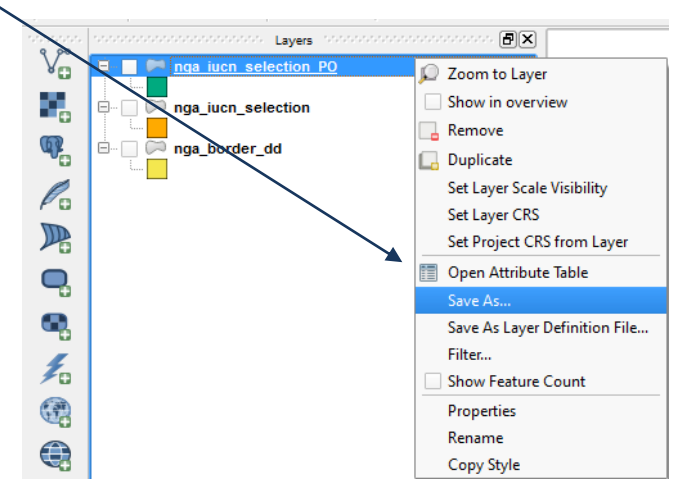

**g.** Save the file with a new name. **e.g. nga\_iucn\_selection\_PO\_T.shp** in this example

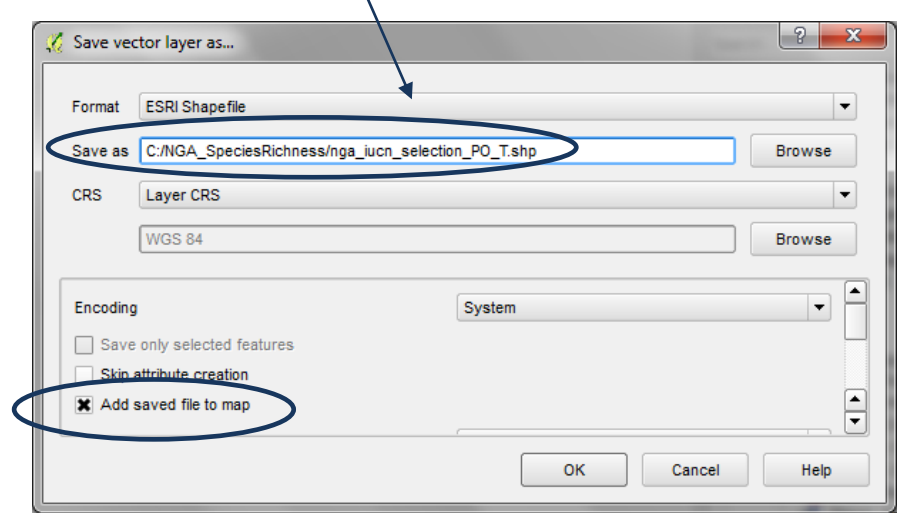

**2.10. Split the the final subset IUCN dataset into separate files by species**

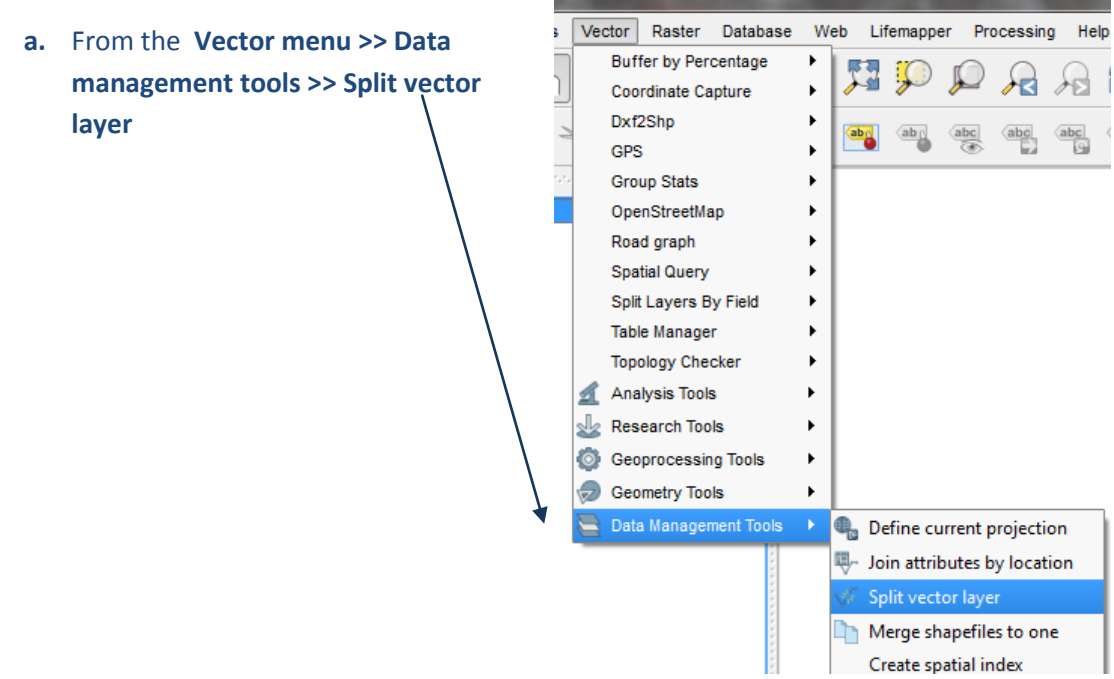

- **b.** Under **input vector layer** choose the name of the **species range file you want to split**. e.g. in this example **nga\_iucn\_selection\_PO\_T.shp**
- **c.** Under **unique ID field** choose the **field to base the split on**. Select **id\_no**, this contains a unique ID for each species.

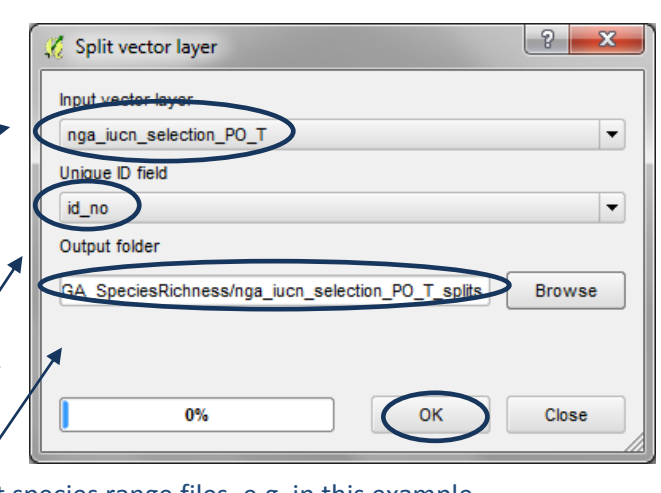

**d.** Select an **output folder** for the split species range files. e.g. in this example **C:\NGA\_SpeciesRichness\nga\_iucn\_selection\_PO\_T\_splits**

**e.** Click **OK**

# **2.11. Create Raster for Area of interest with all pixels having value of 1**

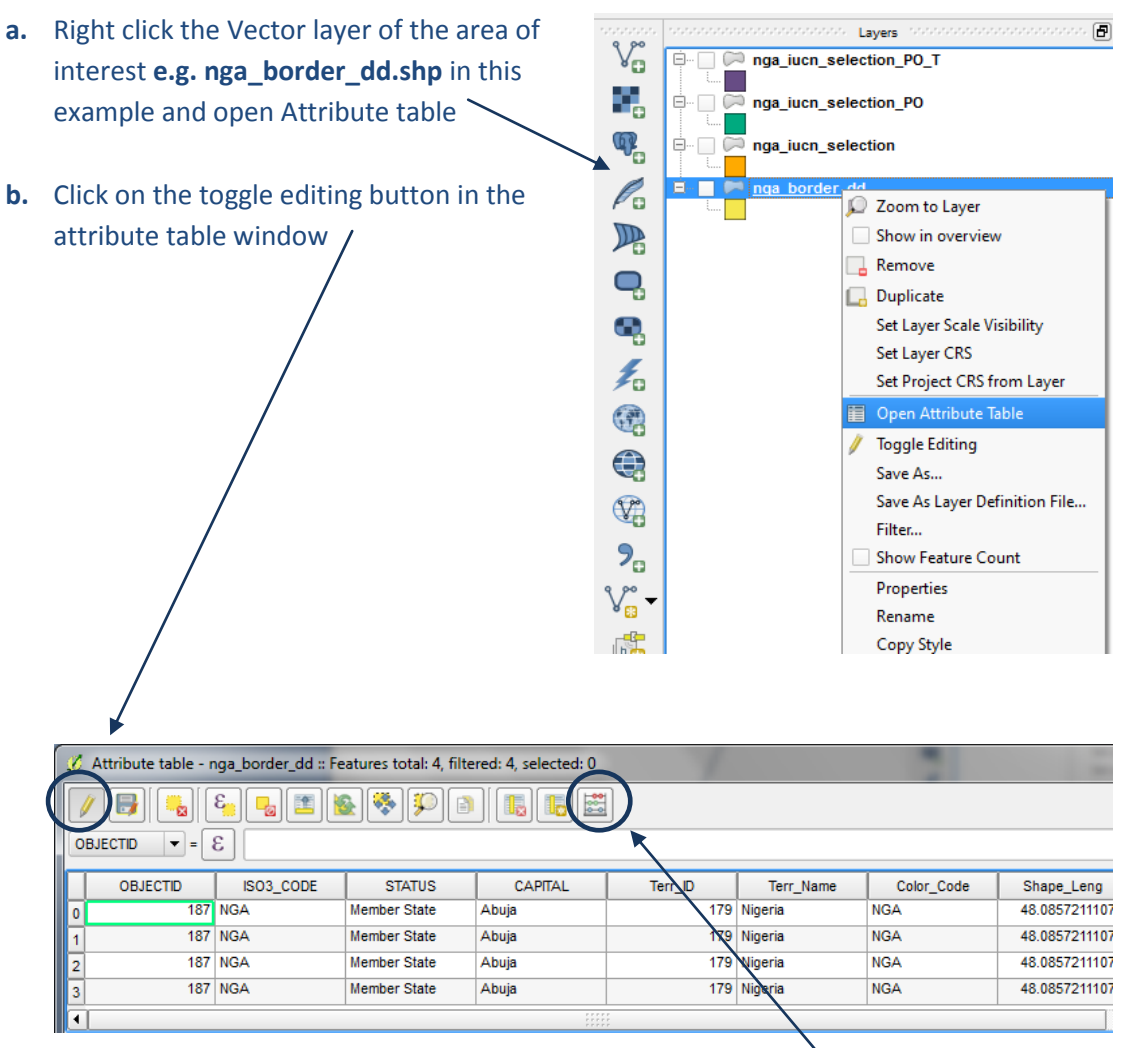

**c.** The calculator button becomes active. **Click** on the **Calculator button**

**d. Create a new field** called **ID** (in this example) of type **integer** and calculate all the values in that field as **1**

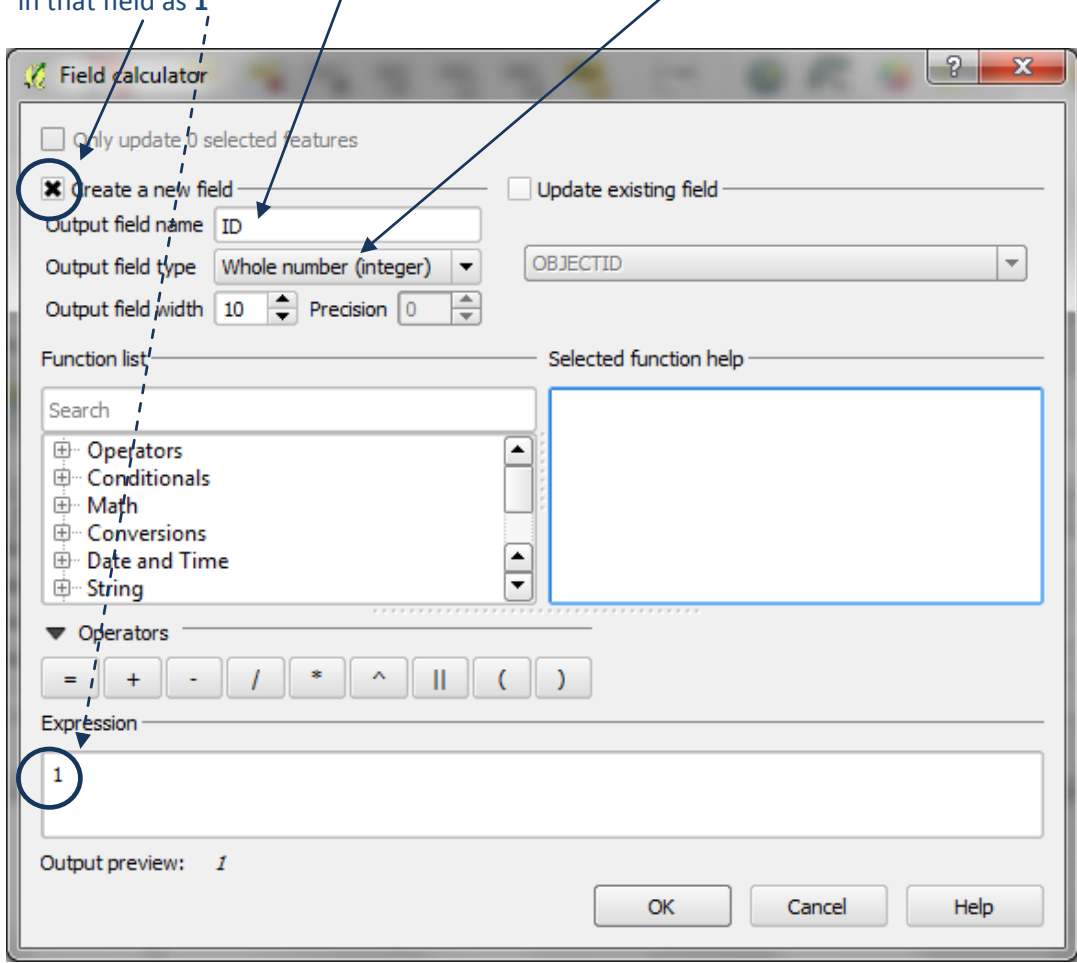

**e.** An ID field is added to the table. Click the toggle editing button to stop editing

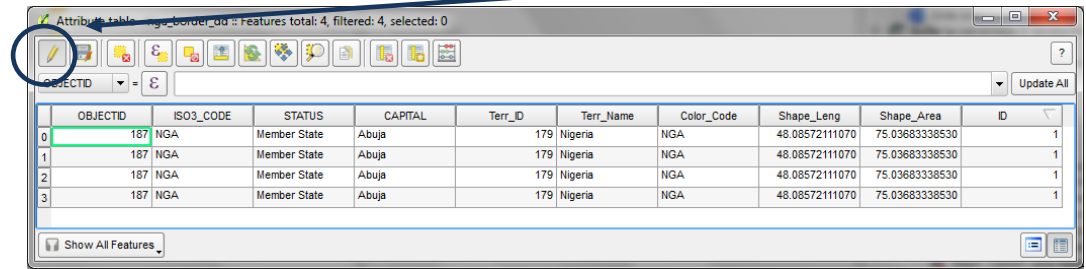

**f.** Click **Save** to save the edits

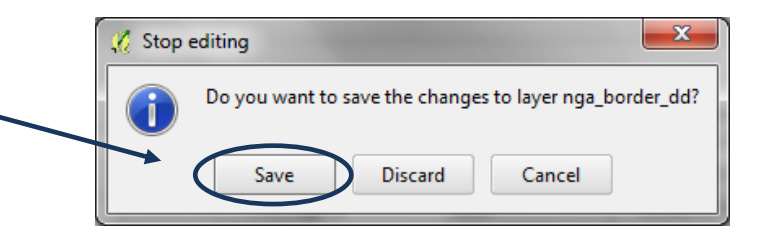

**g.** In the Processing Toolbox, search for the **SAGA - shapes to Grid tool**

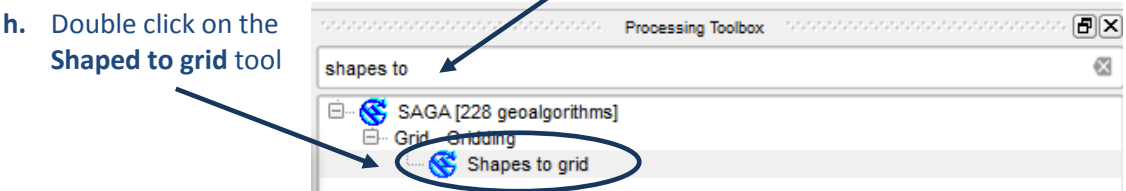

- **i.** Set the Shapes to the **Area of Interest shapefile**
- **j.** Set the attribute to use for the grid values as **ID** (i.e. all the grid values will be 1)
- k. Set the Preferred Targe<sup>y</sup> Grid Type to **Integer (1 byte)**
- **l.** Set the cellsize in **decimal degrees** e.g. in this example 0.008333 (equivalent to 1km)

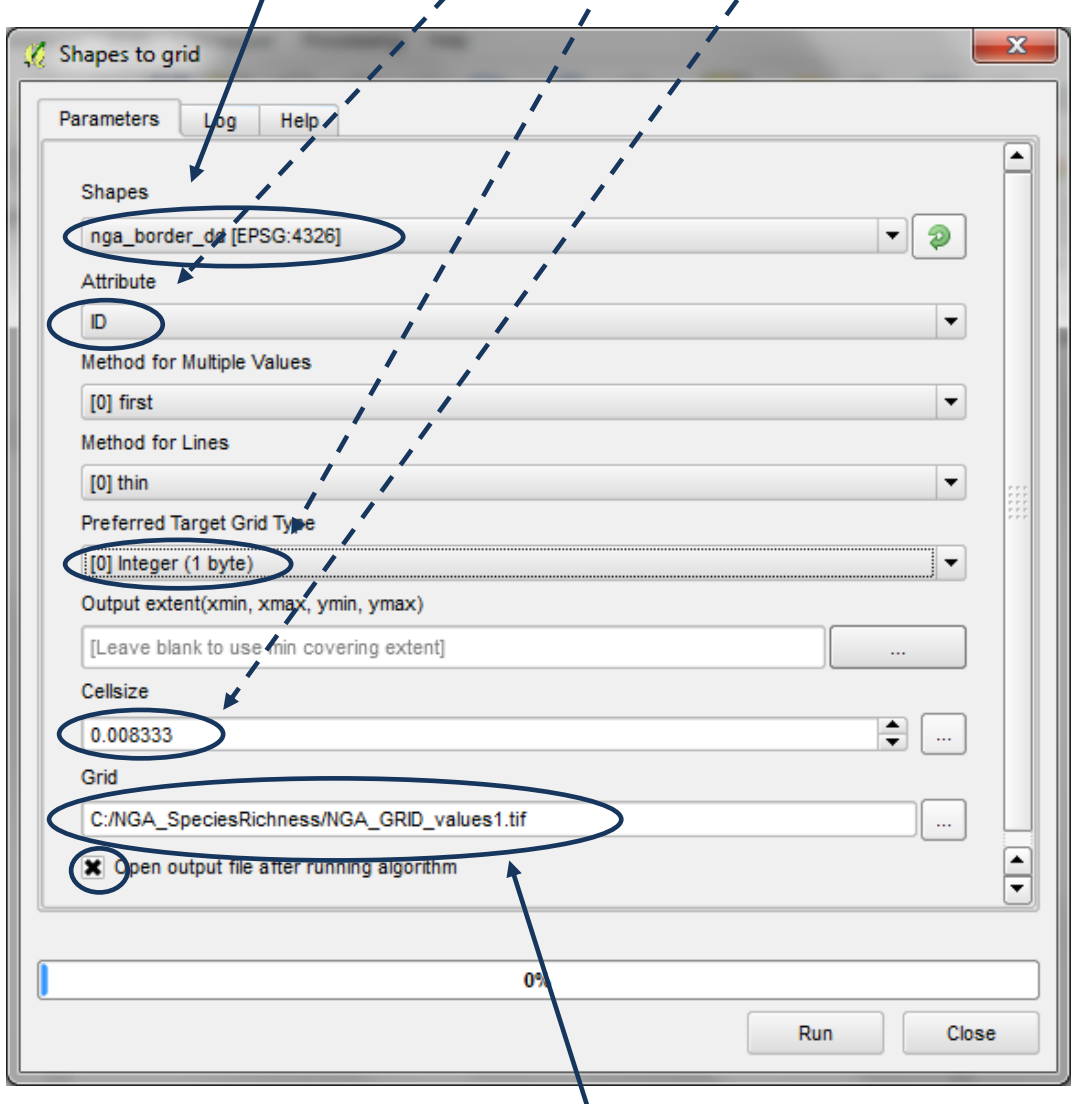

- **m.** Give the output Grid a **new name and save in .tif format** e.g. in this example **C:\NGA\_SpeciesRichness\NGA\_GRID\_values1.tif**
- **n.** Once run click **Close** to close the dialogue box. It appears as Grid in the table of contents. All values are **1** and no data is value **129**
- **o.** Right click on Grid and **rename** it **AOI** (for area of interest)

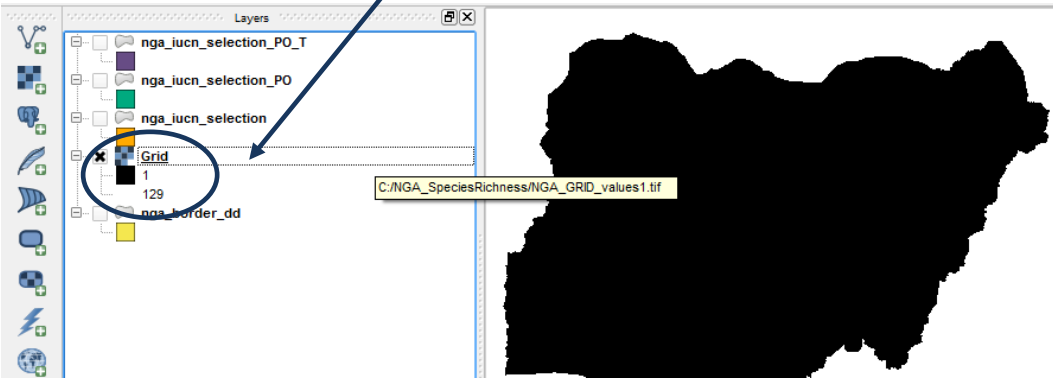

## **2.12. Batch clip Area of Interest Raster with Each Species Range**

## **a.** In the **Processing Toolbox** search for the **SAGA** tool **Clip grid with polygon**

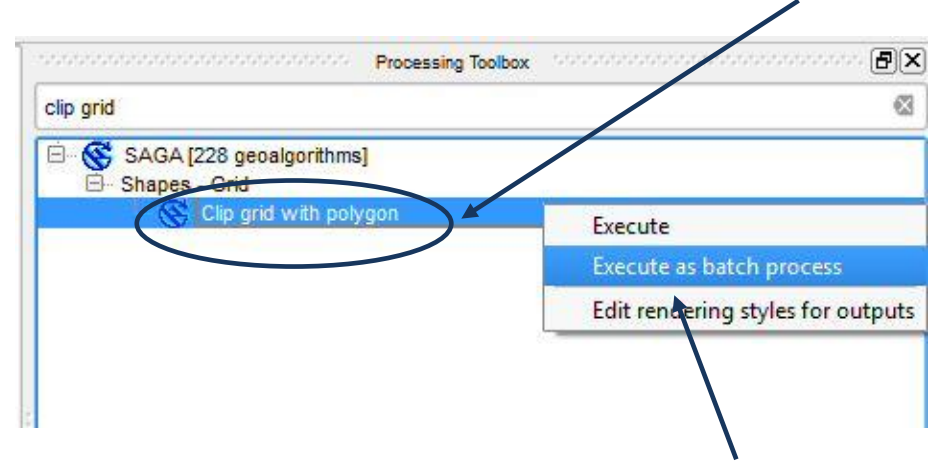

#### **b. Right click** on the **Clip grid with polygon** tool and **Execute as batch process**

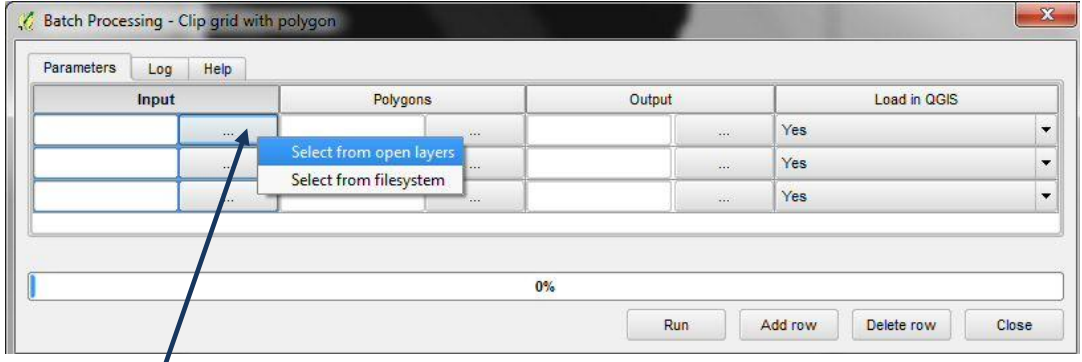

- **c.** Click on the ... in the first row of the input column and **select from open layers**
- **d.** Select **AOI** (i.e.the grid of the area of  $\rightarrow$ interest where all cells contain the value of 1)

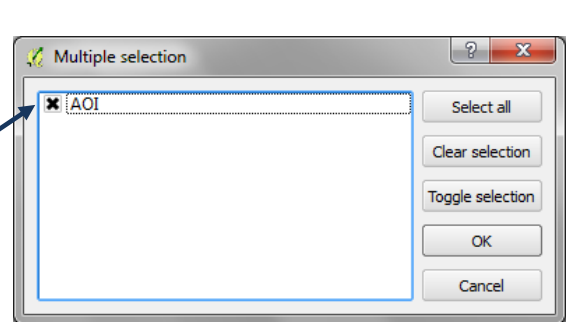

- **e.** Click **OK**
- **f.** Click on the **...** in the first row of the **Polygons** column and **select from file system**

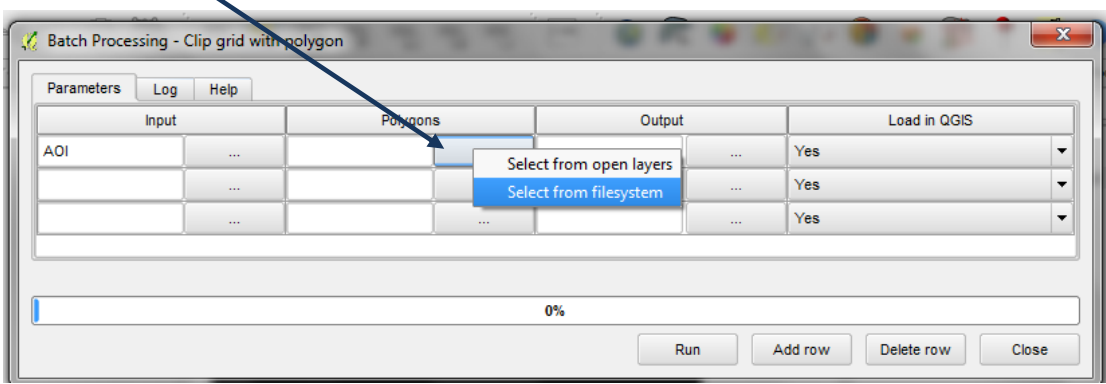

**g.** Navigate to the folder containing the split up shapefiles, change the type shp and hold down the **shift key** and **select all the species** files. e.g. in the folder C:\NGA\_SpeciesRichness\nga\_iucn\_selection\_PO\_T\_splits in this example

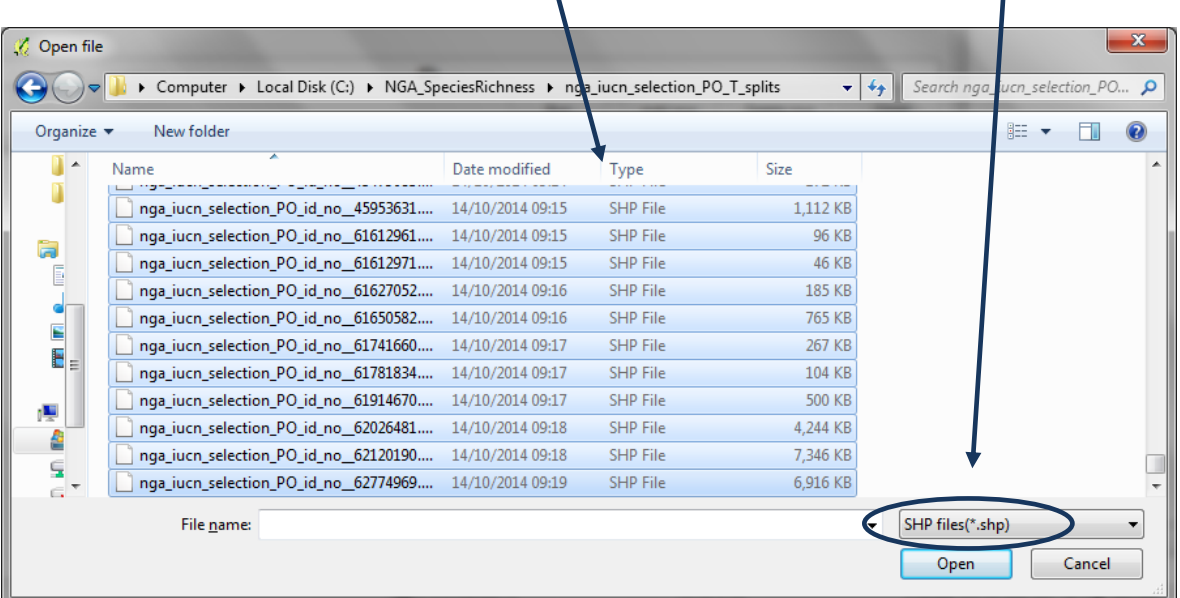

# *A single row per species file is added for the batch process*

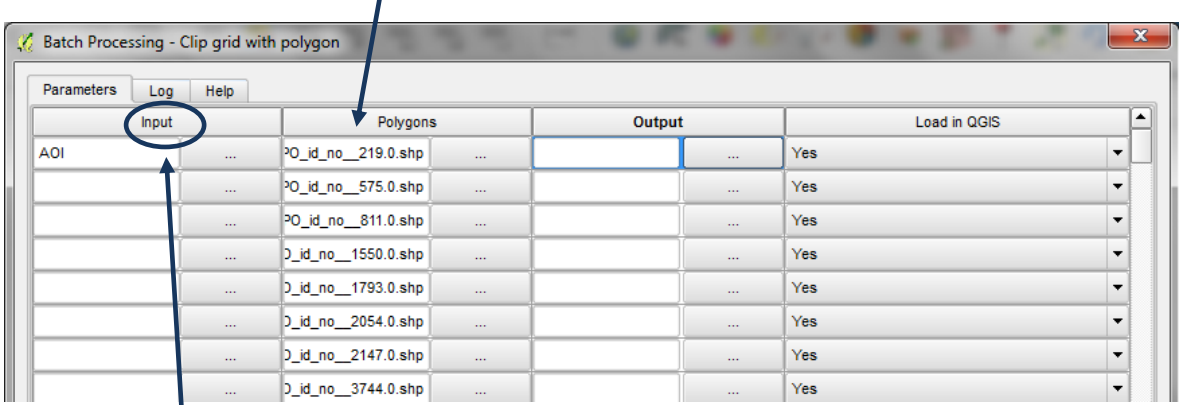

# **h. Double' click** on the **Input** heading to auto populate the AOI down the input column

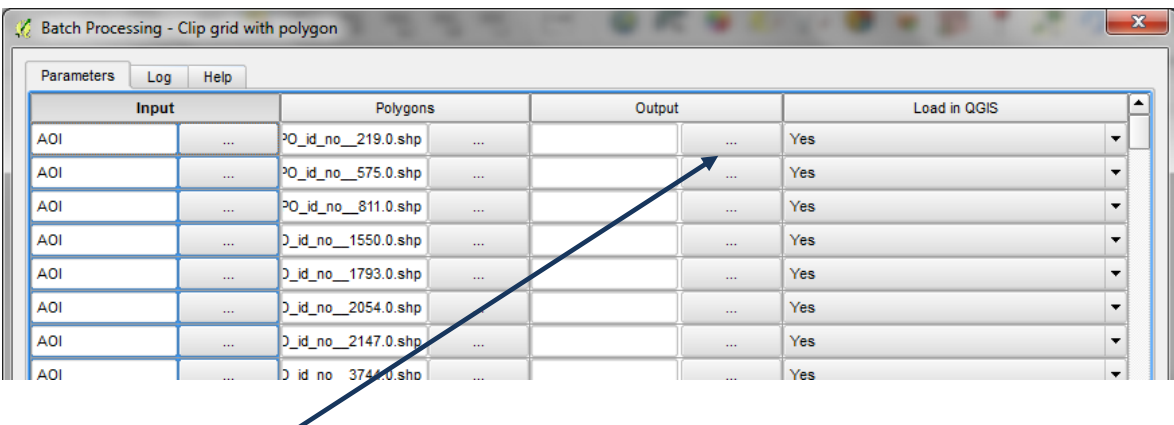

**i.** Click on the **...** in the first row of the **Output** column and **select from file system**

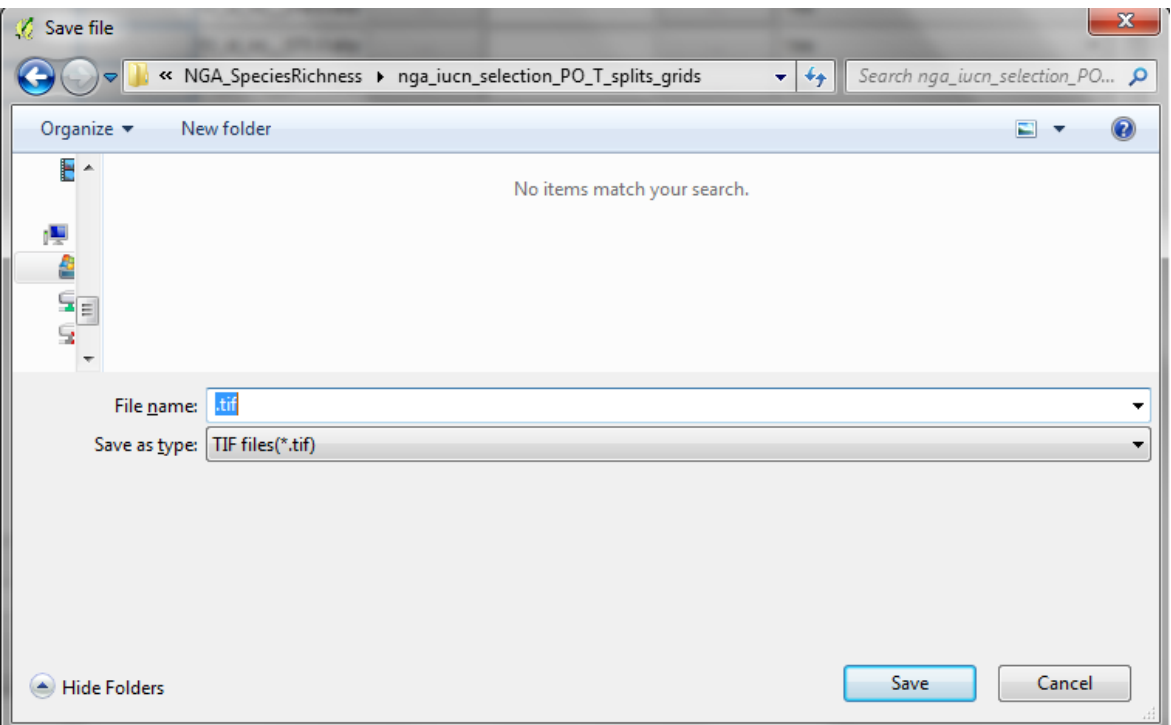

- **j.** Create a **new folder** to put the output species rasters e.g. in this example **C:\NGA\_SpeciesRichness\nga\_iucn\_selection\_PO\_T\_splits\_grids**
- **k.** In the file name box put **.tif**
- **l.** In the Save as type box pick Tif files(.tif)
- **m.** Click **Save**
- **n.** In the Autofill mode box that appears pick **Fill with parameter values** and for the Parameter to use pick **polygons**

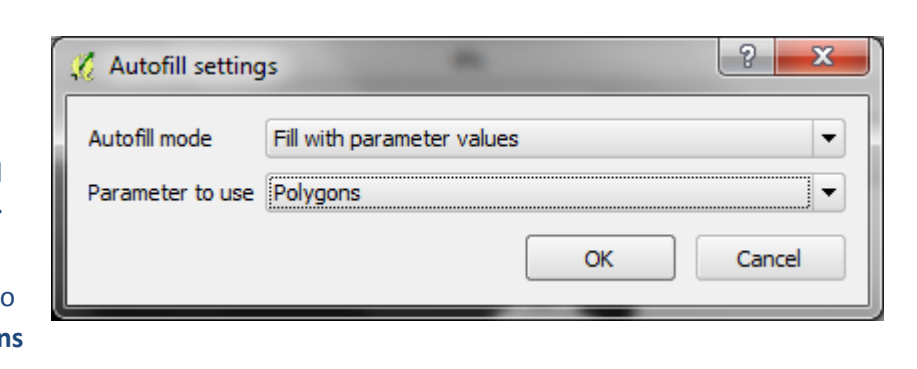

*A single row per species file is added for the batch process with an output name the same as the input name but with a .tif ending.*

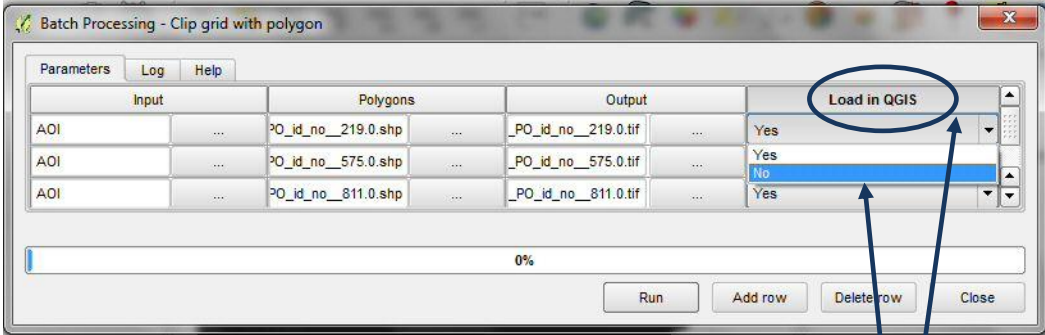

- **o.** Click on the **...** in the first row of the **Load in QGIS** column and change to **No**
- **p.** Double click on the **Load in QGIS** column title to auto-change every row to **No**

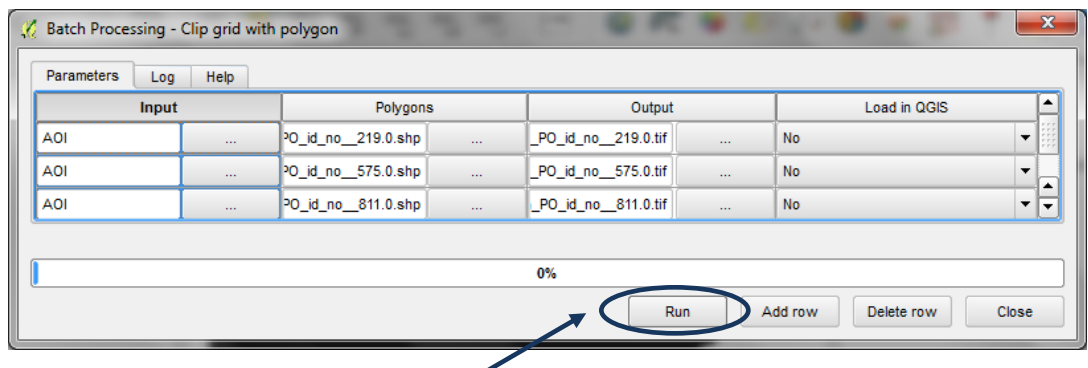

- **q.** Click **Run** to run the batch process
- **r.** In a windows explorer window navigate to the output folder to see the new species raster's being created

*Once the process is complete there should be a .tif file for each species which contains values of 1 where present and nodata (129). The extent of the file does not cover the whole of the area of interest (AOI) file only the extent of the individual species.*

# **2.13. Extend extent in species raster to Area of Interest Raster**

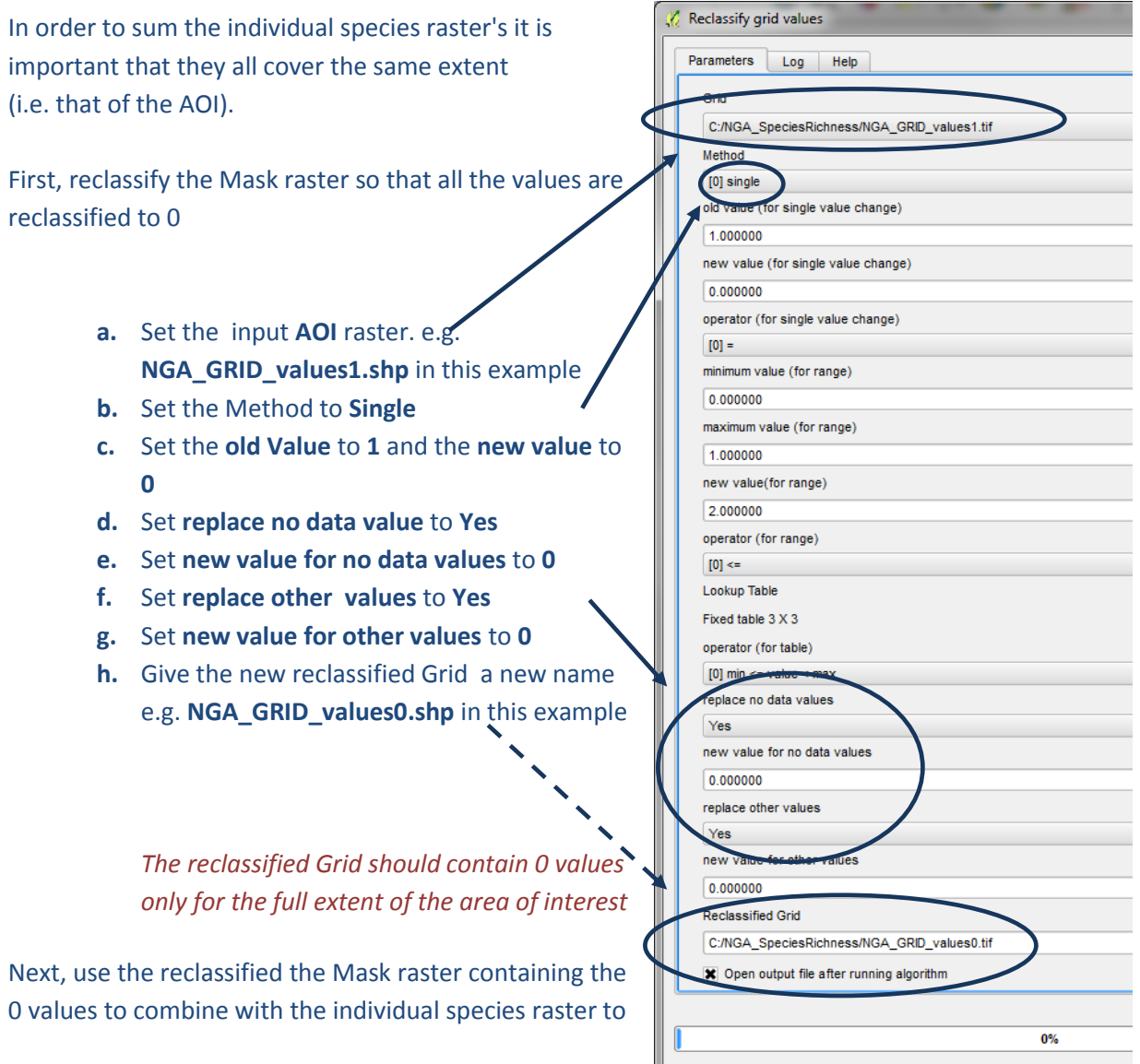

#### ensure they all have the full extent of the area of interest.

**i.** In the processing window expand **Models** and Expand **UNEP-WCMC custom toolbox**

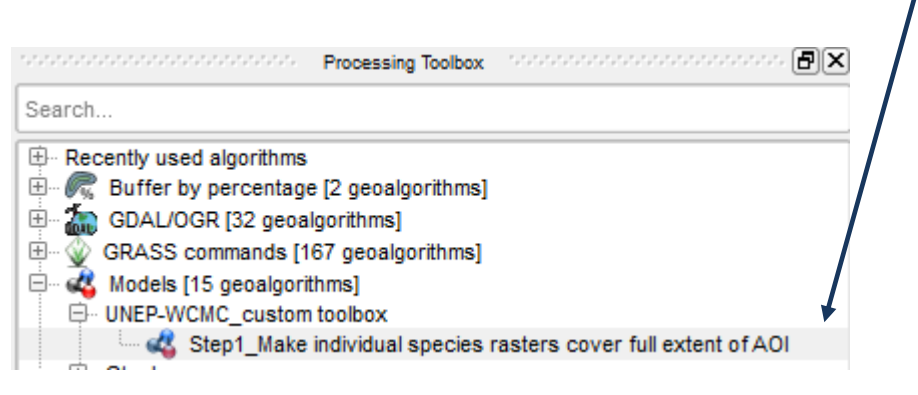

**j.** Right click on **Step1\_Make individual species rasters cover full extent of AOI** and **execute as batch**

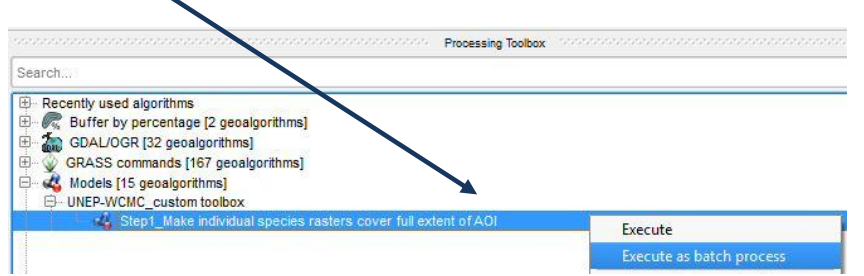

- **k.** Click on the **...** in the first row of the **InputRasterLayer** column and **select from file system.** Hold down shift and select all the species tifs generated in the previous section.
- **l.** Click on the  $\cdot \cdot \cdot$  in the first row of the **MaskRasterLayer column** and **select from open layers.**
- **m.** Tick the **AOI** raster containing the 0 values**. e.g. NGA\_GRID\_values0.tif** in this example.
- **n.** Double click on the column heading **MaskRasterLayer** to populate AOI down the column

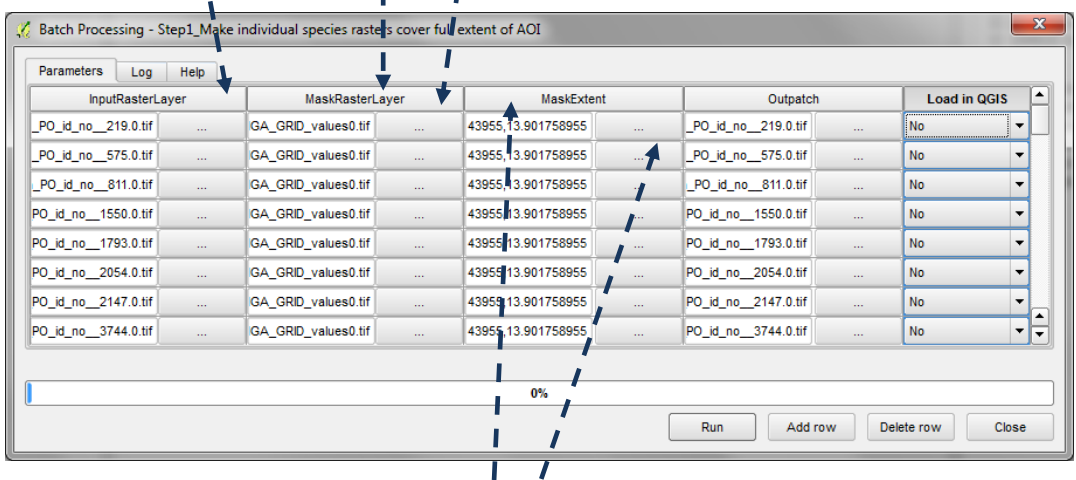

**o.** Click on the **...** in the first row of the **MaskExtent** column and **use layer/canvas extent** and change to **AOI e.g. NGA\_GRID\_values0.tif** in this example and Click OK.

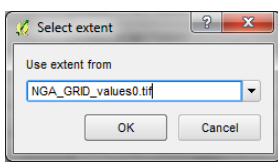

- **p.** Double click on the column heading **MaskExtent** to populate the AOI extent down the column
- **q.** Click on the **...** in the first row of the **Outpatch** column

**r.** Create a **new folder** to put some **temporary** output species raster's e.g. in this example C**:\NGA\_SpeciesRichness\tmpgrids**

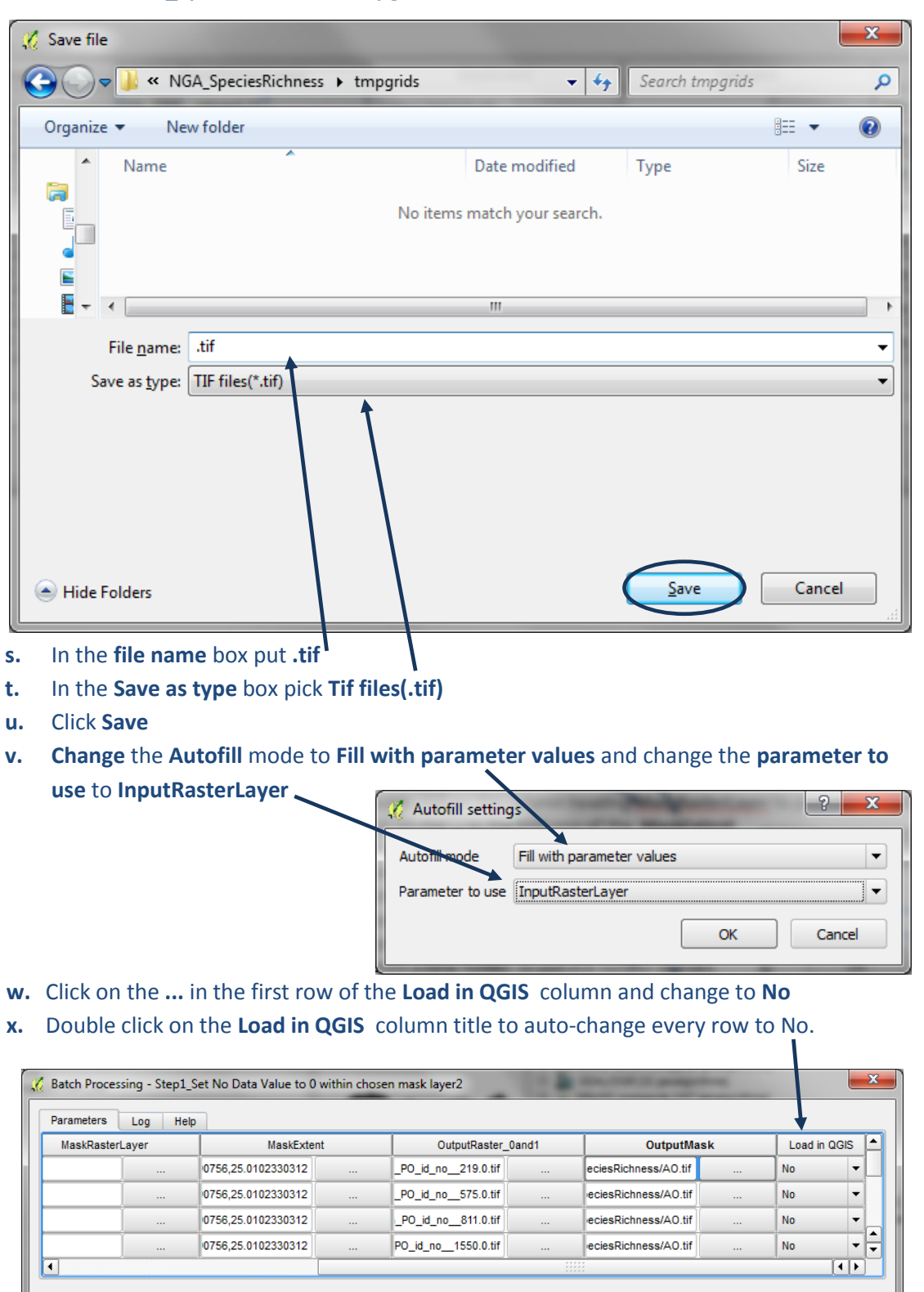

- **y.** Click **Run** to run the batch process
- **z.** In a windows explorer window navigate to the **temporary output folder** to see the new species raster's being created e.g. **C:\NGA\_SpeciesRichness\tmpgrids** in this example.

 $0%$ 

Delete row

Close

Add row

Rur

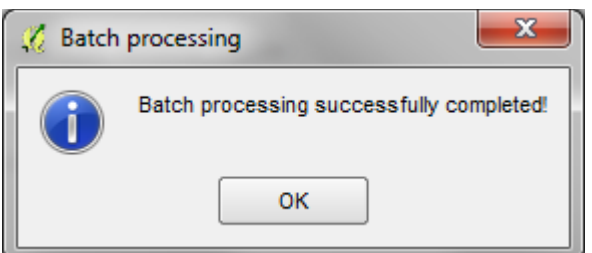

*If the process is successful this box will appear once the batch process is complete. Note: If the tool fails after the first few files. Try clicking run again. It may take a few attempts (not sure why!). If that fails the try closing QGIS and reopening it.*

# **2.14. Batch Reclassify nodata values of 129 to 0**

**a.** In the processing window expand **Models** and Expand **UNEP-WCMC custom toolbox**

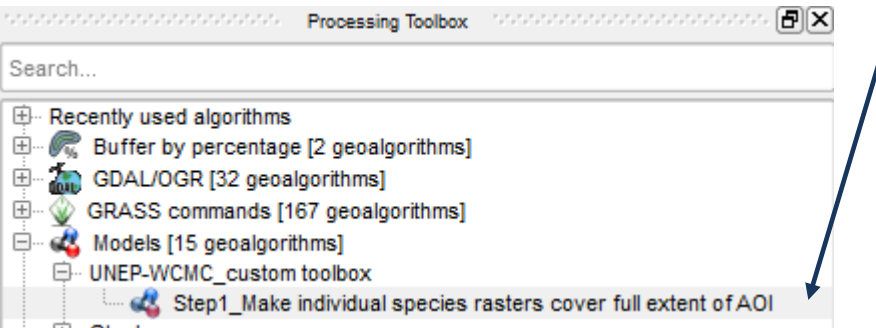

#### **b.** Right click on **Step2\_Reclassify no data 129 to 0** and **execute as batch**

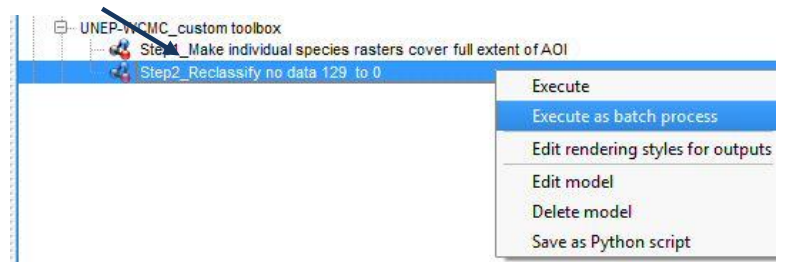

- **c.** Click on the **...** in the first row of the **InputRasterLayer** column and **select from file system.** Hold down **shift** and select all **the species tifs** generated in the previous section e.g. **C:\NGA\_SpeciesRichness\tmpgrids** in this example
- **d.** Click on the **...** in the first row of the **Raster1\_0.** Create a **new folder** to put some the final output species raster's in e.g. in this example **C:\NGA\_SpeciesRichness\ nga\_iucn\_selection\_PO\_T\_ splits\_grids\_final\_1\_0**

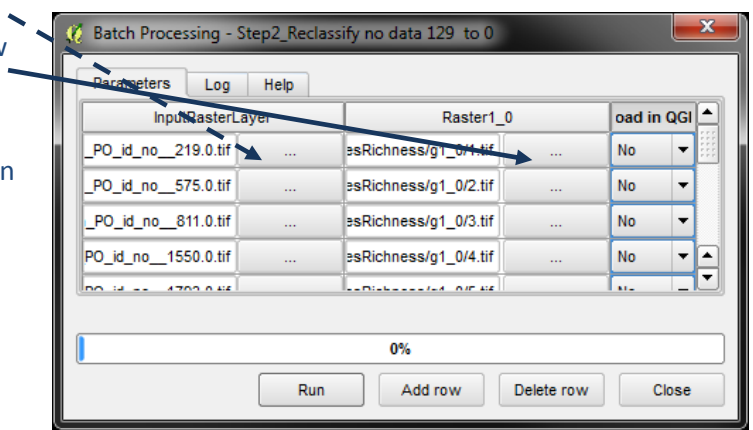

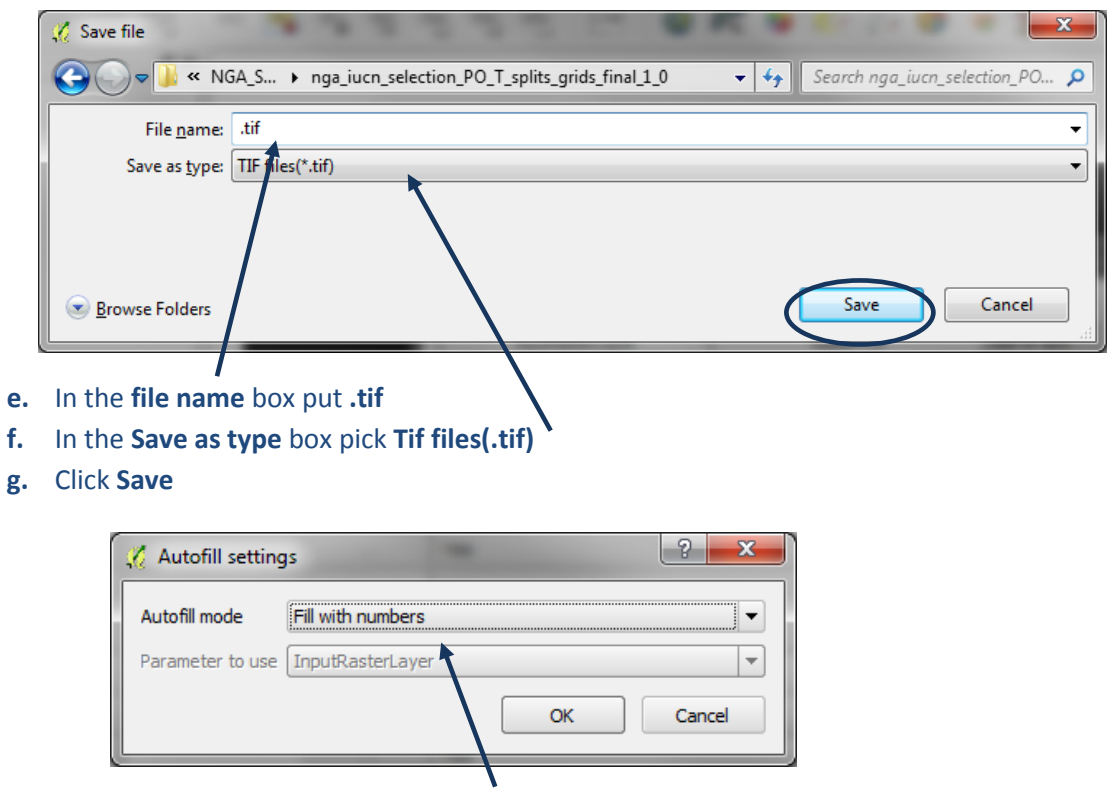

- **h. Change** the **Autofill** mode to **Fill with number values**
- **i. Change** the **Load in QGIS** to **No** (as this can use too much memory and cause the function to fail half way through when processing many files)

*This will label the files from 1 to x. We are uusing number rather than the names from the input as the next step requires the file names to be very short.*

### **2.15. Create Species Richness Raster**

Now that all the individual species raster files have a value of 1 for present and 0 for absent, the final step is to sum them together to make a richness grid.

- **a. Load** all the rasters from the previous step into QGIS **e.g. C:\NGA\_SpeciesRichness\ nga\_iucn\_selection\_PO\_T\_splits\_grids\_final\_1\_0** in this example.
- **b. Press Ctrl+Shft+H** to turn the layers i.e.e to stop them drawing
- **c.** From the main menu pick **Raster>>Raster Calculator**

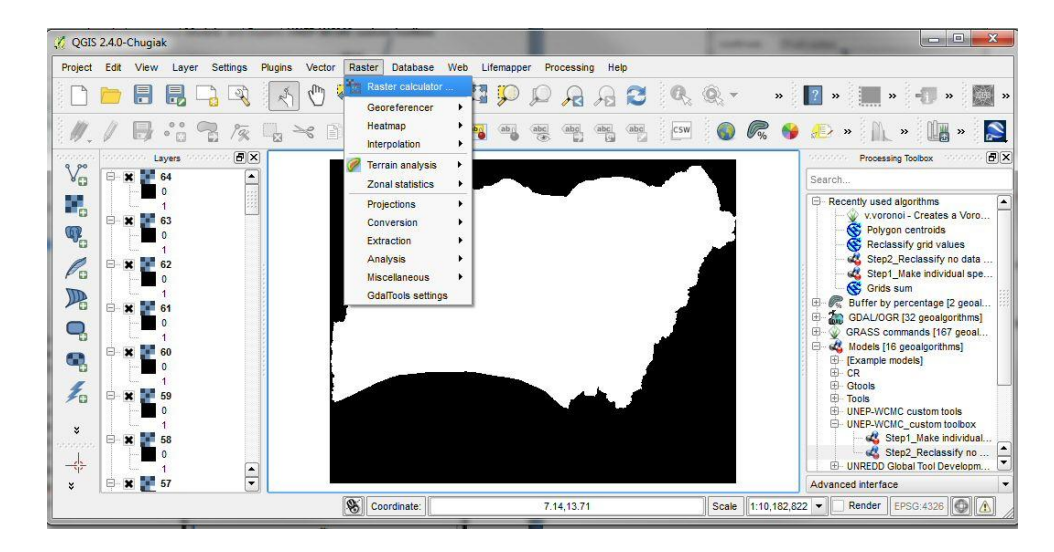

- **d.** Open **Excel**
- **e.** In **row 1 of column A** type **1**
- **f. In row 1 of column B** type **"**
- **g. In row 1 of column C** type **=B1&A1&"@1"&B1&" + "**
- **h. Auto increment the number in Column A** so it matches the number of species you have in the final species rasters folder**. e.g.** 1206 in this example
- **i.** Fill the rest of the columns so it looks similar to the image right

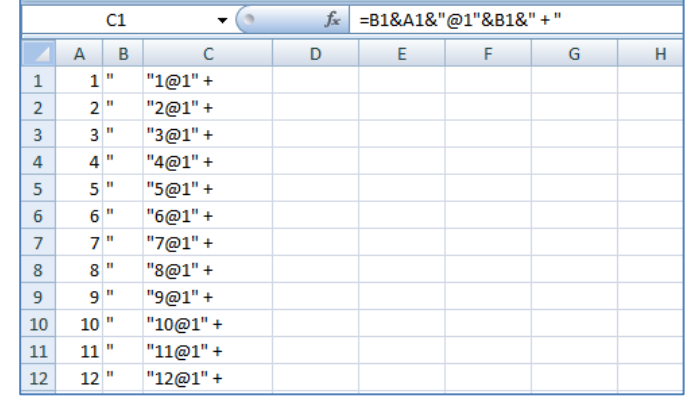

**j.** Copy and paste the contents of column C into the raster calculator window in QGIS

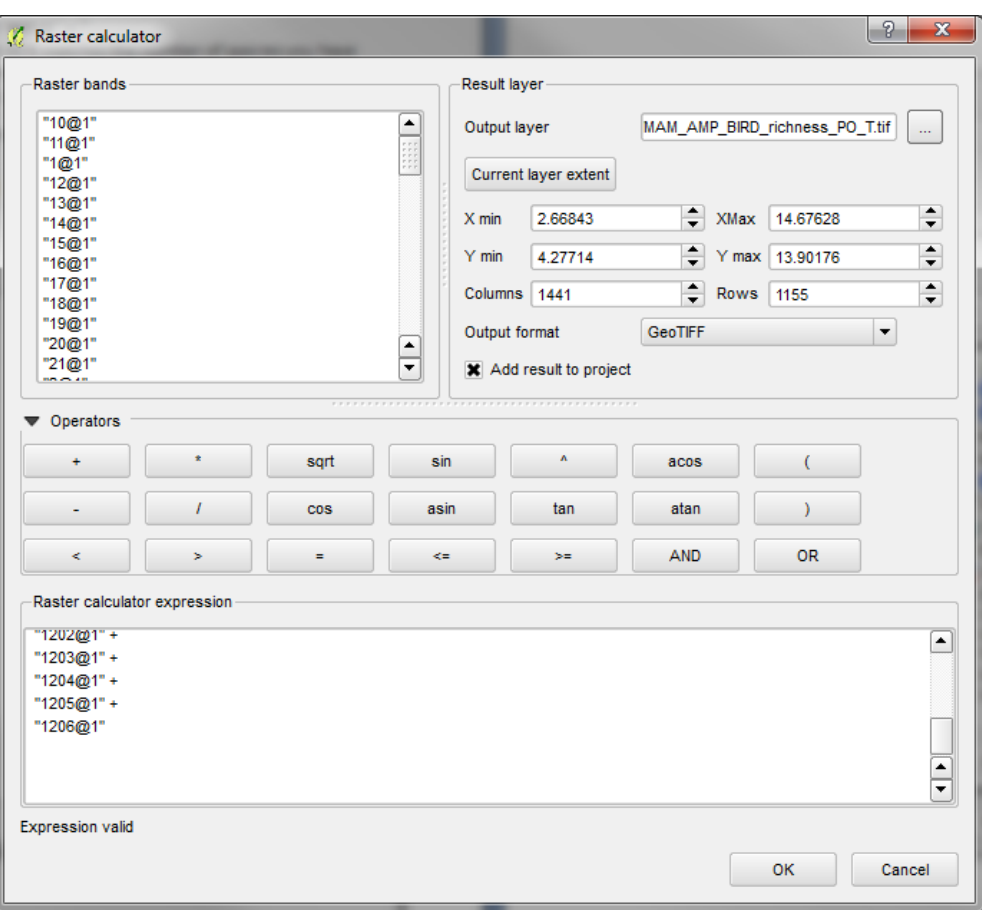

**k.** Click on the ... , navigate to the folder to place the output and give it a new name. e.g. **C:/NGA\_SpeciesRichness/MAM\_AMP\_BIRD\_richness\_PO\_T.tif** in this example.

This is the final species richness dataset

*The dataset can then be symbolized and placed in a map layout as in the example below Below is an Example map output*

# **Example Map**

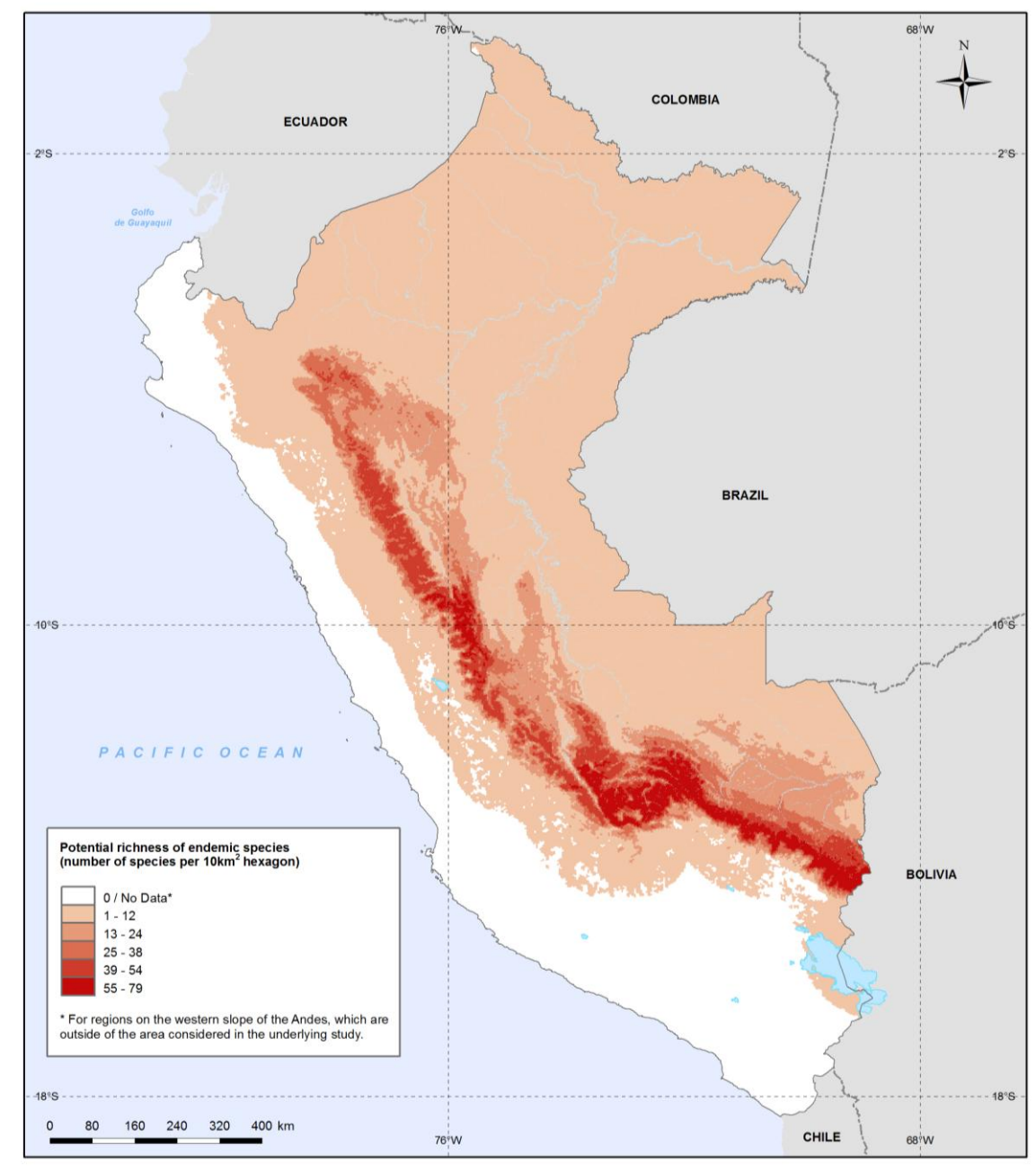

Methods and data sources:<br>Endemic species distribution (amphibians, mammals and birds): Young, BE, Beck S, Córdova J, Embert D, Franke I, Hernandez P, Herzog S, Pacheco V, Timaná M, Tovar C, and Vargas J. 2007.<br>Digital dis